# **MIC IP starlight 7000i**

**MIC-7502-Z30B** │ **MIC-7520-Z30W** │ **MIC-7520-Z30G**

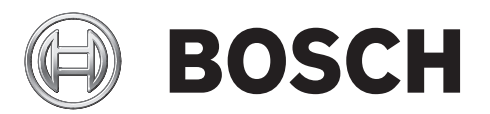

**pt-BR** Manual de instruções

### **Sumário**

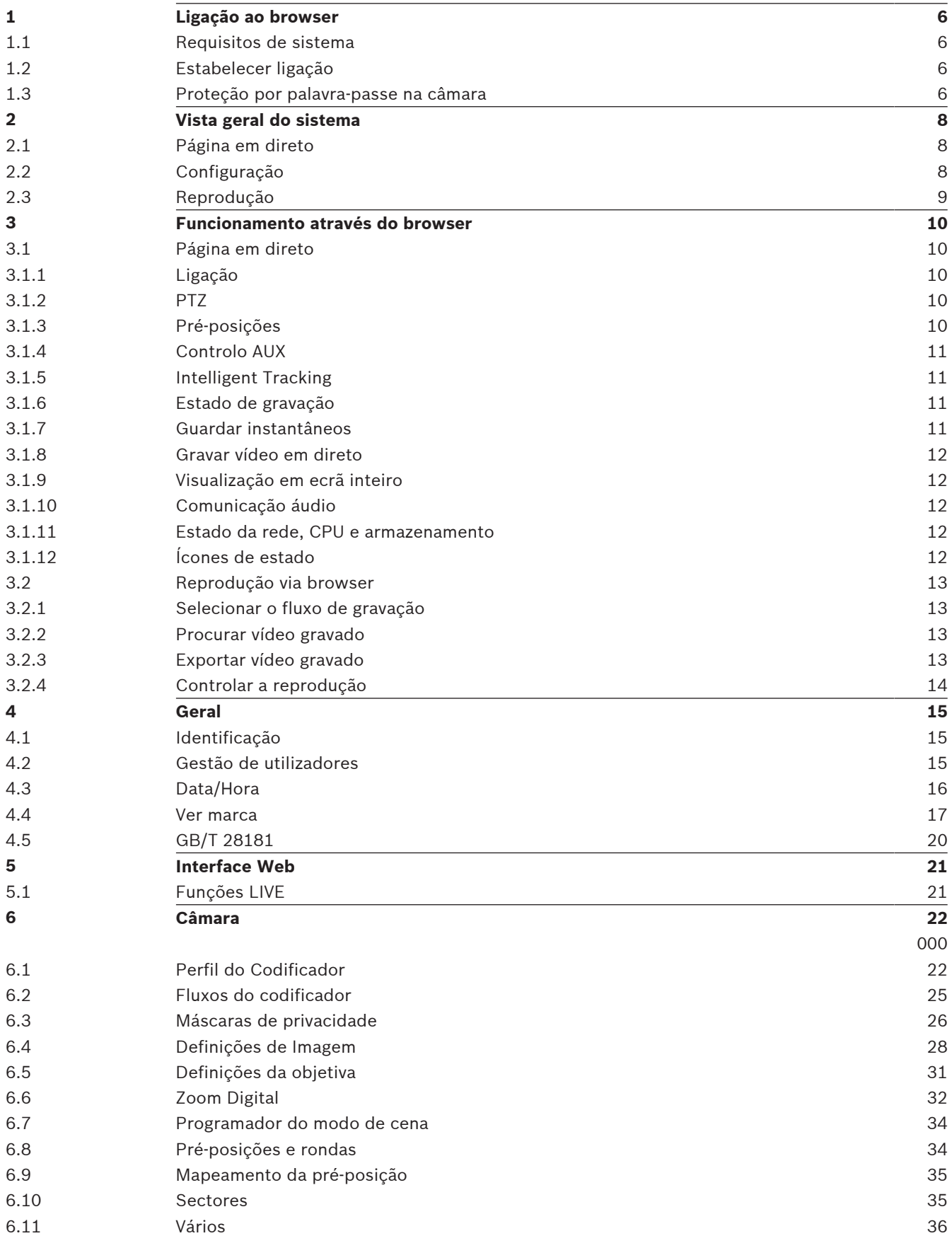

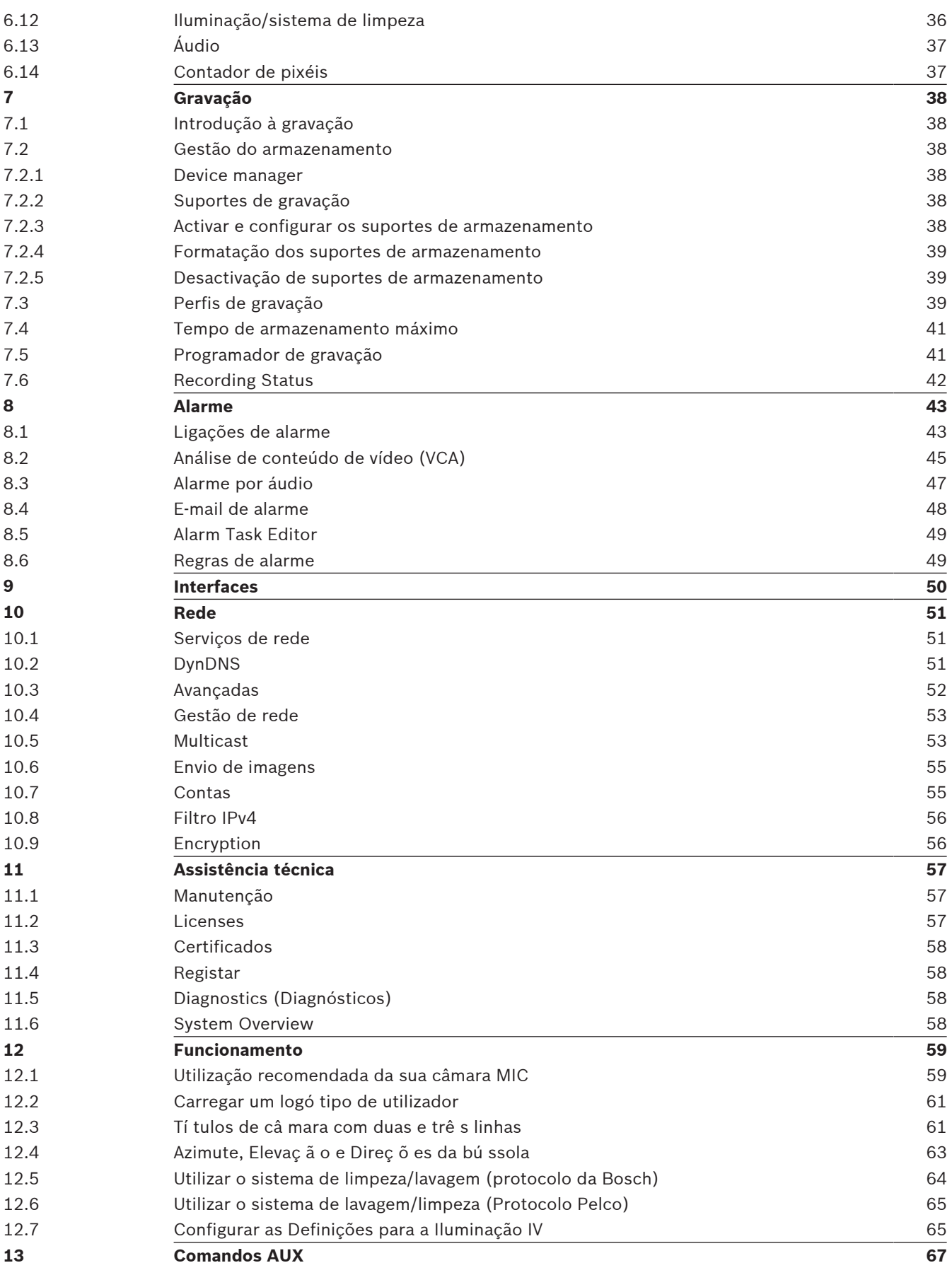

**14 Resolução de problemas 68**

### **1 Ligação ao browser**

É usado um computador com Microsoft Internet Explorer para receber imagens em directo, controlar a unidade e reproduzir sequências guardadas. A unidade é configurada através da rede, utilizando o browser.

### **1.1 Requisitos de sistema**

As nossas recomendações são:

- Computador com processador Intel Skylake ou superior
- Placa gráfica Intel HD530 com desempenho equivalente ou superior à resolução da câmara
- Sistema operativo Windows 7 ou posterior
- Acesso à rede
- Internet Explorer versão 11 ou posterior
	- **ou**

software de aplicação; por exemplo, Video Security Client, Bosch Video Client ou Bosch Video Management System.

#### **Nota:**

Para ver imagens em direto no seu browser, pode ter de transferir e instalar o ActiveX MPEG a partir do arquivo de transferências da Bosch.

### **1.2 Estabelecer ligação**

A unidade tem de ter um endereço IP válido para operar na sua rede e uma máscara de subrede compatível.

Por predefinição, o DHCP é predefinido em fábrica como **Ligado mais Link-Locals** para que um servidor DHCP atribua um endereço IP ou, se nenhum servidor DHCP estiver disponível, seja atribuído um endereço de ligação local (IP automático) no intervalo de 169.254.1.0 a 169.254.254.255.

Pode utilizar IP Helper ou Configuration Manager para localizar o endereço IP. Transfira o software de http://downloadstore.boschsecurity.com.

- 1. Inicie o browser.
- 2. Introduza o endereço IP da unidade como URL.
- 3. Durante a instalação inicial, confirme quaisquer questões de segurança que surjam.

Caso um servidor RADIUS seja utilizada no controlo do acesso à rede (autenticação 802.1x), tem de configurar o dispositivo para este possa comunicar com a rede.

Para configurar o dispositivo, ligue-o diretamente a um computador com um cabo de rede e, em seguida, defina a palavra-passe do nível de serviço.

#### **Nota:**

Se não conseguir estabelecer ligação, é possível que a unidade tenha atingido o seu número máximo de ligações Consoante o dispositivo e a configuração da rede, cada unidade pode ter até 50 ligações por browser de Internet ou até 100 ligações através do Bosch Video Client ou do Bosch Video Management System.

### **1.3 Proteção por palavra-passe na câmara**

O dispositivo está protegido por palavra-passe. Quando qualquer utilizador aceder ao dispositivo pela primeira vez, o dispositivo solicitará ao utilizador para definir uma palavrapasse no nível de serviço.

Quando utiliza o Configuration Manager para aceder ao dispositivo pela primeira vez, tem de definir a palavra-passe inicial do dispositivo no Configuration Manager. A seção Utilizadores (Geral > Acesso à unidade > Utilizadores) apresenta a mensagem "Antes de poder utilizar este dispositivo, tem de protegê-lo com uma palavra-passe inicial".

**Nota**: depois que definir a palavra-passe inicial, um ícone de "cadeado" é apresentado junto ao nome do dispositivo na lista **Dispositivos** do Configuration Manager.

Também pode iniciar diretamente a página Web do dispositivo. A página da Web do dispositivo apresenta uma página de palavra-passe inicial com os campos de introdução e um manómetro de força da palavra-passe.

Introduza o nome de utilizador ("**service**") e uma palavra-passe nos respetivos campos. Para obter mais informações, consulte a secção **Gestão de utilizadores**.

Depois de uma palavra-passe de nível de serviço ser definida para o dispositivo, o dispositivo apresenta uma caixa de diálogo que solicita aos utilizadores que introduzam o nome de

utilizador ("**service**") e a palavra-passe de nível de serviço sempre que acedam ao dispositivo.

- 1. Preencha os campos **Nome do utilizador** e **Palavra-passe**.
- 2. Clique em **OK**. Se a palavra-passe estiver correta, surgirá a página pretendida.

### **2 Vista geral do sistema**

Quando uma ligação é estabelecida, a página **Em direto** é apresentada inicialmente. A barra da aplicação apresenta os seguintes ícones:

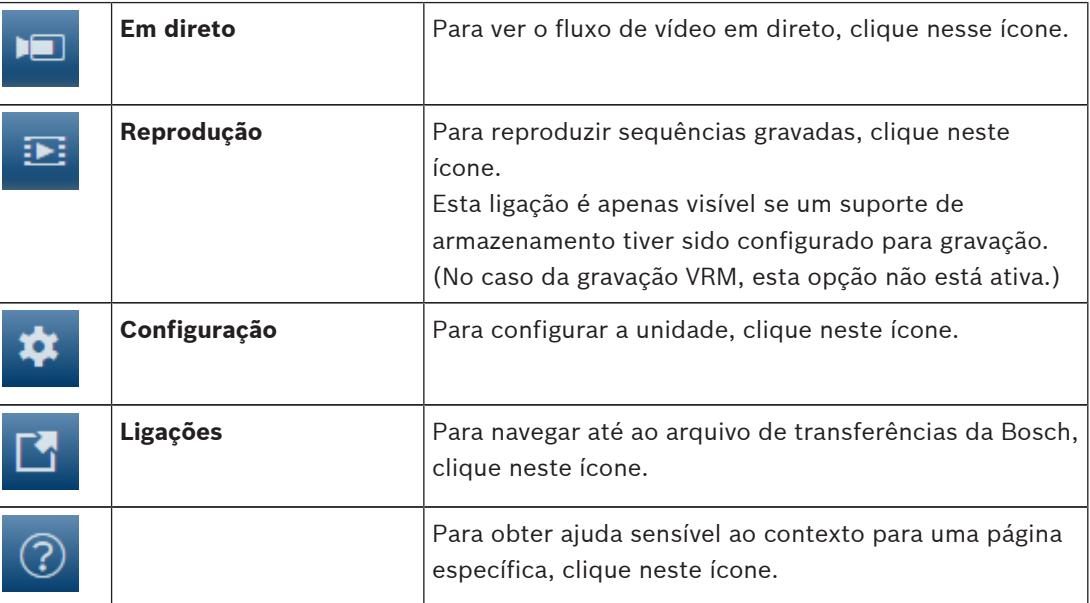

**Nota**: as páginas só ficam acessíveis depois de definir uma palavra-passe de nível de serviço.

### **2.1 Página em direto**

A página **Em direto** é utilizada para apresentar o fluxo de vídeo em direto e controlar a unidade.

### **2.2 Configuração**

A página **Configuração** é utilizada para configurar a unidade e a interface da aplicação.

#### **Efetuar alterações**

Cada ecrã de configuração mostra as definições atuais. Pode alterar as definições introduzindo valores novos ou selecionando um valor predefinido de um campo da lista. Nem todas as páginas têm um botão **Definir**. As alterações efetuadas em páginas sem um botão **Definir** são imediatamente definidas. Se a página tiver um botão **Definir**, deve clicar no botão **Definir** para que a alteração surta efeito.

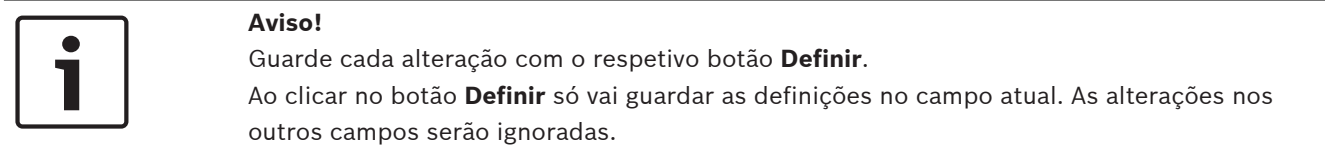

Algumas alterações só têm efeito depois de a unidade ser reiniciada. Neste caso, o botão **Definir** muda para **Definir e Reiniciar**.

- 1. Efectue as alterações pretendidas.
- 2. Clique no botão **Set and Reboot** (Definir e Reiniciar). A câmara é reiniciada e as definições alteradas são activadas.

Todas as definições são salvaguardadas na memória da câmara para que não se percam, mesmo em caso de falha de energia. A exceção são as definições de hora, que são perdidas após 1 hora sem corrente, se não estiver selecionado um servidor de horas central.

### **2.3 Reprodução**

A página **Reprodução** é utilizada para reproduzir sequências gravadas.

### **3 Funcionamento através do browser**

**3.1 Página em direto**

#### **3.1.1 Ligação**

#### **Fluxo 1**

Selecione esta opção para apresentar o fluxo 1 da câmara.

#### **Fluxo 2**

Selecione esta opção para apresentar o fluxo 2 da câmara.

#### **M-JPEG**

Selecione esta opção para apresentar o fluxo M-JPEG da câmara.

#### **3.1.2 PTZ**

#### **Controlos da rotação horizontal e vertical**

- Para inclinar a câmara para cima: clique sem soltar na seta para cima.
- Para inclinar a câmara para baixo: clique sem soltar na seta para baixo.
- Para efetuar a rotação horizontal da câmara para a esquerda: clique sem soltar na seta para a esquerda.
- Para efetuar a rotação horizontal da câmara para a direita: clique sem soltar na seta para a direita.
- Para efetuar a rotação horizontal da câmara e na vertical em simultâneo (variável rotação horizontal/vertical): clique e arraste a área central (semelhante a pino ou um trackball no teclado de um computador) à volta do controlo PTZ, na direção em que pretende mover a câmara.

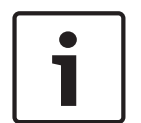

#### **Aviso!**

Se a câmara não efetuar a rotação horizontal em nenhuma das direções ou efetuar a rotação horizontal apenas numa das direções, consulte a secção "*, página 71*" do manual.

#### **Zoom**

Clique no botão **+** para aumentar o zoom. Clique no botão **-** para reduzir o zoom.

#### **Focagem**

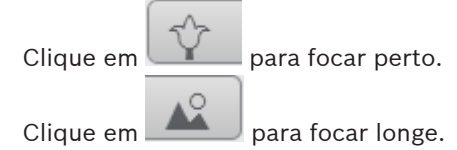

#### **3.1.3 Pré-posições**

A câmara apresenta a **Pré-posição 1** a **Pré-posição 6**. Selecione a pré-posição adequada para ver a imagem de vídeo para essa pré-posição/cena. Na parte inferior esquerda da imagem de vídeo, o OSD apresenta o número da câmara (título), o número da pré-posição e o número da pré-posição armazenada.

Abaixo da lista de pré-posições/cenas é apresentada uma lista pendente que mostra as préposições/cenas armazenadas.

Selecione a pré-posição adequada (de 1 a 6). Clique em para armazenar a pré-posição.

**Nota:** se a pré-posição já estiver gravada, uma caixa de diálogo apresenta a mensagem "**Substituir pré-posição atual?**". Clique em **OK** para substituir ou em **Cancelar** para cancelar a operação.

Clique em para apresentar a pré-posição selecionada na imagem de vídeo.

### **3.1.4 Controlo AUX**

O separador **Controlo AUX** permite introduzir comandos de controlo do teclado préprogramados. Estes comandos são compostos por um número de comandos e uma tecla de função apropriada (**Mostrar pré-posição**, **Definir pré-posição**, **Ativar AUX** ou **Desativar AUX**). Uma combinação válida atribui um comando ao dispositivo ou apresenta um menu no ecrã. (Consulte a secção "Comandos do teclado através do número" do manual para obter uma lista de todos os comandos AUX da câmara.)

#### **Mostrar pré-posição**

Clique neste botão para apresentar uma pré-posição.

#### **Definir pré-posição**

Clique neste botão para definir uma pré-posição.

#### **AUX lig.**

Clique neste botão para ativar um comando AUX.

#### **AUX deslig.**

Clique neste botão para desativar um comando AUX.

#### **3.1.5 Intelligent Tracking**

Para câmaras com a capacidade de seguir movimentos, as opções de seguimento de objetos dentro da área de interesse são apresentadas no painel .

Quando está ligado, o ícone de seguimento é apresentado na imagem, juntamente com as linhas que seguem os objetos em movimento.

Selecione **Desligado**, **Autom.** ou **Clicar**. Se a opção **Clicar** estiver selecionada, utilize o rato para clicar num objeto para o seguir.

#### **3.1.6 Estado de gravação**

O ícone do disco rígido por baixo das imagens da câmara em direto altera-se durante uma gravação automática. O ícone acende-se e apresenta um gráfico em movimento para indicar que uma gravação está em curso. Se não houver qualquer gravação em curso, é apresentado um ícone estático.

#### **3.1.7 Guardar instantâneos**

As imagens individuais do fluxo de vídeo em direto apresentado podem ser guardadas localmente em formato JPEG no disco rígido do computador. A localização de armazenamento depende da configuração da câmara.

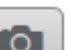

Clique no ícone da câmara de fotografias para guardar uma imagem isolada.

#### **3.1.8 Gravar vídeo em direto**

As sequências de vídeo do fluxo de vídeo em direto apresentado podem ser guardadas localmente no disco rígido do computador. As sequências são gravadas com a resolução especificada na configuração do codificador. A localização da gravação depende da configuração da câmara.

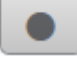

- 1. Clique sobre o ícone de gravação para gravar as sequências de vídeo.
	- A gravação começa imediatamente. O ponto vermelho no ícone indica que está em curso uma gravação.
- 2. Volte a clicar no ícone de gravação para parar a mesma.

#### **3.1.9 Visualização em ecrã inteiro**

Clique no ícone de ecrã inteiro para visualizar o fluxo selecionado em modo de ecrã inteiro. Prima **Esc** no teclado para voltar à janela de visualização normal.

#### **3.1.10 Comunicação áudio**

É possível enviar e receber áudio através da página **Em direto** se a unidade e o computador suportarem áudio.

- 1. Mantenha a tecla F12 do teclado premida para enviar um sinal de áudio para a unidade.
- 2. Solte a tecla para parar de enviar sinais de áudio.

Todos os utilizadores que estiverem ligados recebem sinais de áudio enviados a partir da unidade, mas apenas o primeiro utilizador a premir a tecla F12 pode enviar sinais de áudio. Os outros utilizadores terão de esperar que o primeiro utilizador solte a tecla.

### **3.1.11 Estado da rede, CPU e armazenamento**

Ao aceder à unidade utilizando um browser, os ícones de armazenamento local, do processador e de estado da rede são apresentados no canto superior direito da janela. Quando existe um cartão de armazenamento local disponível, o ícone do cartão da memória muda de cor (verde, cor de laranja ou vermelho) de modo a indicar a atividade de armazenamento local. Se passar com o rato por cima deste ícone, a atividade de armazenamento é apresentada no formato de percentagem.

Se passar com o rato por cima do ícone do meio, é apresentada a carga da CPU. Se passar com o rato por cima do ícone do lado direito, é apresentada a carga da rede. Estas informações podem ajudar na resolução de problemas ou quando efetuar a otimização da unidade. Por exemplo:

- se a atividade de armazenamento for demasiado elevada, altere o perfil de gravação;
- se a carga da CPU for demasiado elevada, altere as definições de VCA;
- se a carga de rede for demasiado elevada, altere o perfil do codificador de modo a reduzir a taxa de bits.

#### **3.1.12 Ícones de estado**

As várias sobreposições na imagem de vídeo proporcionam informação de estado importante. As sobreposições fornecem a seguinte informação:

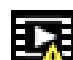

#### **Erro de descodificação**

O fotograma poderá apresentar artefactos devido a erros de descodificação.

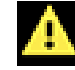

#### **Marcador de alarme**

Indica que ocorreu um alarme.

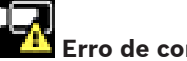

#### **Erro de comunicação**

Um erro de comunicação, como uma falha de comunicação com o suporte de armazenamento, uma violação do protocolo ou uma paragem, é indicado por este ícone.

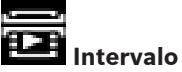

Indica uma lacuna no vídeo gravado.

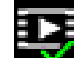

#### **Marca de água válida**

A marca de água definida no item do suporte é válida. A cor da marca de verificação muda consoante o método de autenticação de vídeo selecionado.

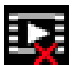

#### **Marca de água inválida**

Indica que a marca de água não é válida.

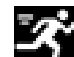

#### **Alarme de movimento**

Indica que ocorreu um alarme de movimento.

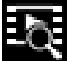

### **Deteção de gravação**

Indica que o vídeo gravado está a ser recuperado.

### **3.2 Reprodução via browser**

Clique em **Reprodução** na barra da aplicação para ver, procurar ou exportar gravações. Esta ligação só está visível se um armazenamento iSCSI direto ou um cartão de memória tiver sido configurado para gravação. (No caso da gravação VRM, esta opção não está ativa.) O painel à esquerda tem quatro grupos:

- **Ligação**
- **Pesquisar**
- **Exportar**
- **Lista de faixas**

#### **3.2.1 Selecionar o fluxo de gravação**

No lado esquerdo do browser, se necessário, expanda o grupo **Ligação**. Para ver um fluxo de gravação:

- 1. Clique na seta pendente **Gravação** para ver as opções.
- 2. Selecione o fluxo de gravação de 1 ou 2.

#### **3.2.2 Procurar vídeo gravado**

- Se for necessário, no lado esquerdo do browser, expanda o grupo **Pesquisar**.
- 1. Para limitar a pesquisa a um intervalo de tempo específico, introduza as datas e horas dos pontos de início e de fim.
- 2. Selecione uma opção na caixa de lista pendente para definir um parâmetro de pesquisa.
- 3. Clique em **Iniciar pesquisa**.
- 4. Os resultados são apresentados.
- 5. Clique num resultado para o reproduzir.
- 6. Clique em **Anterior** para definir uma nova pesquisa.

#### **3.2.3 Exportar vídeo gravado**

Se for necessário, no lado esquerdo do browser, expanda o grupo **Exportar**.

- 1. Selecione uma faixa na lista de faixas ou nos resultados da pesquisa (ou clique na cronologia abaixo da janela de vídeo e arraste os botões para marcar a sequência que pretende exportar).
- 2. As data e horas de início e de fim da faixa selecionada são preenchidas. Se necessário, altere as horas.
- 3. Na caixa pendente **Tempo decorrido**, selecione a velocidade original ou condensada.
- 4. Na caixa pendente **Localização**, selecione um destino.
- 5. Clique em **Exportar** para guardar a faixa de vídeo.

#### **Nota:**

O endereço do servidor de destino é definido na página **Rede**/**Contas**.

#### **3.2.4 Controlar a reprodução**

A barra de tempo por baixo da imagem de vídeo permite uma rápida orientação. O intervalo de tempo associado à sequência é apresentado na barra a cinzento. As setas indicam a posição da imagem atualmente em reprodução dentro da sequência.

A barra de tempo oferece uma série de opções de navegação dentro de e entre sequências.

- Se necessário, clique na barra no momento no qual deverá começar a reprodução.
- Altere o intervalo de tempo apresentado clicando nos ícones de adição ou subtração ou utilize a roda do rato. O ecrã pode abranger períodos de seis meses a um minuto.
- Clique nos botões de atalho de alarme para passar de um evento de alarme para o seguinte ou anterior. As barras vermelhas indicam os pontos no tempo nos quais os alarmes foram acionados.

#### **Controlos**

Controle a reprodução através dos botões por baixo da imagem de vídeo.

Os botões têm as seguintes funções:

- Iniciar/Parar a reprodução
- Selecionar a velocidade de reprodução (para a frente ou para trás) através do regulador de velocidade
- Avançar ou retroceder fotograma a fotograma quando está no modo de pausa (setas pequenas)

## **4 Geral**

### **4.1 Identificação**

Não utilize caracteres especiais no nome, como por exemplo, **&**. Os caracteres especiais não são suportados pela gestão interna do sistema.

Pode utilizar linhas adicionais para inserir carateres kanji.

- 1. Clique no sinal de adição (+) para adicionar uma nova linha.
- 2. Clique no ícone junto à nova linha. Abre-se uma janela com um mapa de carateres.
- 3. Clique no caráter necessário. O caráter é inserido no campo **Resultado**.
- 4. No mapa de carateres, clique nos ícones << e >> para alternar entre as páginas da tabela, ou selecione uma página no campo de listagem.
- 5. Clique no ícone < à direita do campo **Resultado** para apagar o último caráter, ou clique no ícone X para apagar todos os carateres.
- 6. Clique no botão **OK** para aplicar os carateres selecionados na nova linha do nome. A janela fecha-se.

#### **ID da câmara**

Deve ser atribuído um identificador único a cada dispositivo, que pode ser introduzido aqui como forma adicional de identificação.

#### **Extensão do iniciador**

Adiciona texto a um nome do iniciador para facilitar a identificação em grandes sistemas iSCSI. Este texto é acrescentado ao nome do iniciador, separado deste por um ponto. (Pode visualizar o nome do iniciador na página System Overview (Vista geral) do sistema.)

### **4.2 Gestão de utilizadores**

A seção **Modos de autenticação permitidos** fornece informações sobre os modos de autenticação definidos na câmara. Um visto é apresentado na caixa de verificação à esquerda do modo quando este está definido. Se o modo não estiver definido, a frase "Nenhum certificado instalado" aparece à direita do nome do modo.

#### **Palavra-passe**

Este campo indica se existe uma palavra-passe definida para a câmara.

#### **Certificado**

Um visto nesta caixa de verificação indica que existe, pelo menos, um certificado carregado para a câmara. Se não existir nenhum certificado carregado, "Nenhum certificado instalado" aparece à direita do texto.

O certificado Escrypt é um certificado de raiz da Bosch Security Systems que prova que o dispositivo cumpre com os seguintes critérios:

- Tem origem numa fábrica da Bosch que é um ambiente seguro.
- Não foi alvo de sabotagem.

A Escrypt é uma empresa da Bosch e uma Autoridade de Certificação (AC).

#### **Servidor do Active Directory (ADFS)**

Um visto nesta caixa de verificação indica que a câmara utiliza um servidor do Active Directory. Se a câmara não utilizar o ADFS, "Nenhum certificado instalado" é apresentado à direita do texto.

#### **Gestão de palavra-passe**

Uma palavra-passe impede o acesso não autorizado ao dispositivo. Pode utilizar diferentes níveis de autorização para limitar o acesso.

A proteção adequada com palavra-passe só é garantida quando todos os níveis superiores de autorização estiverem também protegidos por uma palavra-passe. Assim, deve começar sempre pelo nível de autorização mais alto quando atribui palavras-passe. Pode definir e alterar uma palavra-passe para cada nível de autorização se tiver sessão

iniciada com a conta de utilizador "service".

O dispositivo tem três níveis de autorização: service, user e live.

- service é o nível de autorização mais alto. A introdução da palavra-passe correcta permite aceder a todas as funções e alterar todas as definições de configuração.
- user é o nível de autorização intermédio. Neste nível, pode operar o dispositivo, reproduzir gravações e também controlar a câmara, mas não pode alterar a configuração.
- live é o nível de autorização mais baixo. Neste nível, só pode visualizar a imagem de vídeo em directo e deslocar-se entre as várias imagens em directo.

#### **Para editar uma palavra-passe:**

Para editar uma palavra-passe, clique no ícone de lápis à direita da coluna **Tipo** para indicar o **Nome do utilizador** adequado.

#### **Para criar um novo utilizador:**

Para criar um novo utilizador, clique em **Adicionar**.

Na caixa **Utilizador**, preencha os campos. Para Grupo, selecione o nível de autorização adequado. Para o **Tipo**, selecione **Palavra-passe** (para especificar uma palavra-passe nova) ou **Certificado** (para especificar um certificado novo que o novo utilizador está autorizado a utilizar).

**Nota**: utilize um máximo de 19 carateres. Não utilize carateres especiais.

#### **Confirmar palavra-passe**

Em cada caso, introduza a nova palavra-passe uma segunda vez para eliminar erros de digitação.

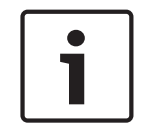

#### **Aviso!**

Uma nova palavra-passe só é guardada quando fizer clique sobre o botão **Set (Definir)**. Assim, deve fazer clique no botão **Set (Definir)** imediatamente após ter introduzido e confirmado uma palavra-passe.

### **4.3 Data/Hora**

#### **Formato da data**

Seleccione o formato da data que desejar

#### **Data do dispositivo/Hora do dispositivo**

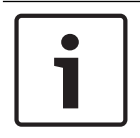

#### **Aviso!**

Certifique-se de que a gravação é interrompida antes de sincronizar com o PC.

Se existirem vários dispositivos a funcionar no seu sistema ou rede, é importante sincronizar os respectivos relógios internos. Por exemplo, só é possível identificar e avaliar correctamente gravações que tenham ocorrido ao mesmo tempo se todas as unidades estiverem a funcionar com a mesma hora.

- 1. Introduza a data actual. Uma vez que a hora da unidade é controlada pelo relógio interno, não é necessário introduzir o dia da semana, pois este é adicionado automaticamente.
- 2. Introduza a hora actual ou clique no botão **Sincr. PC** para copiar a hora de sistema do seu computador para a câmara.

**Nota**: é importante que a data/hora esteja correcta para a gravação. Uma definição de data/ hora errada pode evitar uma gravação correcta.

#### **Fuso horário do dispositivo**

Seleccione o fuso horário em que o seu sistema está localizado.

#### **Horário de Verão**

O relógio interno pode alternar automaticamente entre o horário normal e o horário de verão. A unidade já contém os dados das mudanças para o horário de verão para os próximos anos. Se a data, a hora e o fuso horário estiverem configurados corretamente, a tabela dos horários de verão (DST) será criada de forma automática.

Se optar por criar datas com horários de verão alternativos editando a tabela, tenha em atenção que, geralmente, os valores ocorrem em pares associados (datas de início e de fim do horário de verão).

Verifique primeiro a definição de fuso horário. Se não estiver correto, selecione o fuso horário adequado e clique em **Definir**.

- 1. Clique em **Detalhes** para editar a tabela DST.
- 2. Selecione a região ou a cidade mais próxima da localização do sistema no campo de listagem existente por baixo da tabela.
- 3. Clique em **Gerar** para preencher a tabela com os valores predefinidos da unidade.
- 4. Clique numa das entradas da tabela para efetuar alterações. A entrada correspondente é selecionada.
- 5. Clique em **Apagar** para remover a entrada da tabela.
- 6. Selecione outros valores nos campos de listagem situados por baixo da tabela para alterar a entrada selecionada. As alterações são imediatas.
- 7. Se existirem linhas vazias na parte inferior da tabela, por exemplo, após as eliminações, adicione dados novos marcando a linha e selecionando os valores nos campos de listagem.
- 8. Quando terminar, clique em **OK** para guardar e ativar a tabela.

#### **Endereço IP do servidor de horas**

A câmara pode receber o sinal das horas de um servidor de horas, usando vários protocolos de servidor de horas, e usá-lo depois para acertar o relógio interno. A unidade sonda o sinal das horas automaticamente a cada minuto.

Introduza o endereço IP de um servidor de horas aqui.

#### **Tipo de servidor de horas**

Seleccione o protocolo suportado pelo servidor de horas seleccionado. De preferência, deve seleccionar o **Servidor SNTP** como protocolo. Suporta um elevado nível de precisão e é necessário para aplicações especiais e expansões de função subsequentes.

Seleccione **Servidor de horas** para um servidor de horas que funcione com o protocolo RFC 868.

### **4.4 Ver marca**

As várias sobreposições ou "marcas" na imagem de vídeo proporcionam informação suplementar importante. Estas sobreposições podem ser activadas individualmente e dispostas na imagem de forma clara.

Após definir todos os parâmetros necessários, clique na ligação **View Control** (Ver controlo) para ver como a marca é apresentada na página **LIVE**.

#### **Marca de nome de câmara**

Este campo define a posição da sobreposição do nome da câmara. Pode ser visualizada no **Topo**, no **Fundo** ou na posição que desejar através da opção **Personalizar**. Pode também ser definida para **Deslig** para não visualizar esta informação.

- 1. Seleccione a opção pretendida na lista.
- 2. Se seleccionar a opção **Personalizar**, surgirão campos adicionais onde pode especificar a posição exacta (**Posição (XY)**).
- 3. Introduza os valores para a posição pretendida nos campos **Position (XY) (Posição (XY))**.

#### **Logotipo**

Para colocar um logótipo na imagem, selecione e carregue um ficheiro .bmp descompactado com um tamanho máximo de 128 x 128 pixéis e 256 cores para a câmara. Pode selecionar a posição do mesmo na imagem.

#### **Posição do logótipo**

Selecione a posição do logótipo no OSD: **À esquerda do nome**, **À direita do nome** ou **Apenas logótipo**.

Selecione **Desligado** (o valor predefinido) para desativar o posicionamento do logótipo.

#### **Marca de hora**

Este campo define a posição da sobreposição da hora. Pode ser visualizada no **Topo**, no **Fundo** ou na posição que desejar através da opção **Personalizar**. Pode também ser definida para **Deslig** para não visualizar esta informação.

- 1. Seleccione a opção pretendida na lista.
- 2. Se seleccionar a opção **Personalizar**, surgirão campos adicionais onde pode especificar a posição exacta (**Posição (XY)**).
- 3. Introduza os valores para a posição pretendida nos campos **Position (XY) (Posição (XY))**.

#### **Exibir milissegundos**

Se necessário, também pode exibir os milissegundos. Esta informação pode ser útil para imagens de vídeo gravadas; no entanto, não aumenta o tempo de computação do processador. Seleccione **Deslig** caso não seja necessário exibir os milissegundos.

#### **Rotor**

Selecione **Ligado** para apresentar o rotor, o indicador do "heartbeat" da câmara que parece bater no OSD e fornece uma indicação de fluxo de vídeo em direto. Selecione **Desligado** para ocultar o rotor.

#### **Marca de modo de alarme**

Seleccione **Ligado** para visualizar uma mensagem de texto na imagem em caso de alarme. Pode ser visualizada na posição que desejar, que pode definir através da opção **Personalizar**. Pode também ser definida para **Deslig** para não visualizar esta informação.

- 1. Seleccione a opção pretendida na lista.
- 2. Se seleccionar a opção **Personalizar**, surgirão campos adicionais onde pode especificar a posição exacta (**Posição (XY)**).
- 3. Introduza os valores para a posição pretendida nos campos **Position (XY) (Posição (XY))**.

#### **Mensagem de alarme**

Introduza a mensagem a ser visualizada na imagem em caso de um alarme. O comprimento máximo do texto é de 31 caracteres.

#### **Título OSD**

Os títulos OSD podem ser apresentados na posição que escolher. Selecione **EM** para apresentar a zona ou pré-posicionar sobreposições de título continuamente na imagem.

Selecione **Momentâneo** para apresentar a zona ou pré-posicionar sobreposições de títulos durante alguns segundos.

- 1. Selecione a opção pretendida na lista.
- 2. Especifique a posição exata (**Posição (XY)**).
- 3. Introduza os valores para a posição pretendida nos campos **Posição (XY)**.

Selecione **Desativar** para desativar a apresentação das informações de sobreposição.

#### **Câmara OSD**

Seleccione **On (Ligado)** para visualizar momentaneamente as informações de resposta da câmara, tais como Digital Zoom (Zoom digital), Iris open/close (Abrir/fechar o diafragma) e sobreposições Focus near/far (Focar perto/longe). Seleccione **Off (Deslig)** para que não sejam exibidas informações.

- 1. Seleccione a opção pretendida na lista.
- 2. Especifique a posição exacta (**posição (XY)**).
- 3. Introduza os valores para a posição pretendida nos campos **Position (XY) (Posição (XY))**.

#### **Região de título**

Selecione **Ligado** para definir ou editar a posição da região do título no OSD.

Os campos **Posição (XY)** e **(0...255)** são apresentados.

- 1. No campo **Posição (XY)**, especifique a posição exata. (A predefinição é 10.)
- 2. No campo **(0...255)**, introduza o intervalo da posição. (A predefinição é 176.)

Selecione **Desligado** para ocultar a região na vista.

#### **Região de telemetria**

Selecione **Ligado** para definir ou editar a posição das informações de telemetria (azimute e elevação (rotação horizontal/vertical)) e o fator de zoom do OSD. Consulte a seção "*Zoom Digital, página 32*" para definir os limites de rotação horizontal e vertical.

Os campos **Posição (XY)** e **(0...255)** são apresentados.

- 1. No campo **Posição (XY)**, especifique a posição exata. (A predefinição é 10.)
- 2. No campo **(0...255)**, introduza o intervalo da posição. (A predefinição é 176.)

Selecione **Desligado** para ocultar a região na vista.

#### **Região de feedback**

Selecione **Ligado** para definir ou editar a posição das mensagens de feedback do sistema (incluindo a mensagem das definições da câmara, como o foco, o diafragma e o nível de zoom) no OSD. Consulte a seção "Definições da lente" para configurar estas definições. Os campos **Posição (XY)** e **(0...255)** são apresentados.

1. No campo **Posição (XY)**, especifique a posição exata. (A predefinição é 10.)

2. No campo **(0...255)**, introduza o intervalo da posição. (A predefinição é 176.) Selecione **Desligado** para ocultar a região na vista.

#### **Fundo transparente**

Selecione esta caixa para definir um fundo de marca transparente na imagem.

#### **Tamanho da marca**

Selecione o tamanho de tipo de letra pretendido para as sobreposições no OSD: **Normal** ou **Grande**.

#### **Video authentication (Autenticação de vídeo)**

Na caixa pendente **Autenticação de vídeo**, seleccione um método para verificar a integridade do vídeo.

Se seleccionar **Marca de água**, todas as imagens são marcadas com um ícone. O ícone indica se a sequência (em directo ou guardada) foi manipulada.

Se pretender acrescentar uma assinatura digital às imagens de vídeo transmitidas para garantir a respectiva integridade, seleccione um dos algoritmos criptográficos para esta assinatura.

Introduza o intervalo (em segundos) que deve existir entre inserções da assinatura digital.

#### **Intervalos de assinatura**

Selecione o intervalo (em segundos) para a assinatura.

### **4.5 GB/T 28181**

Esta página permite-lhe definir os parâmetros em conformidade com a norma nacional GB/ T 28181 "Security and protection video monitoring network system for information transport, switch and control" (Sistema de rede de monitorização de vídeo de proteção e segurança para transporte, troca e controlo de informações). Esta norma destina-se especificamente à China.

#### **Ativar**

Selecione esta caixa de verificação para permitir que o sistema utilize os outros parâmetros desta página em conformidade com a norma nacional GB/T 28181.

#### **Fluxo elementar H.264**

Selecione esta caixa de verificação para selecionar ou ativar o fluxo elementar H.264.

#### **Tempo limite de registo**

Introduza um valor (em milésimos de segundo) para o tempo limite de registo. A predefinição é 3600.

#### **Tempo limite de heartbeat**

Introduza o valor (em segundos) para o tempo limite de heartbeat. A predefinição é 15.

#### **ID do servidor** Introduza o ID do servidor.

**Endereço IP do servidor** Introduza o endereço IP do servidor.

#### **ID do dispositivo** Introduza o ID do dispositivo.

**Porta do dispositivo** Introduza o número da porta do dispositivo. A predefinição é 5060.

#### **Palavra-passe**

Introduza a palavra-passe correta.

#### **ID do dispositivo de alarme**

Introduza o ID do dispositivo de alarme.

### **5 Interface Web**

### **5.1 Funções LIVE**

Nesta página, pode adaptar as funções da página **LIVE** aos seus requisitos. Pode escolher de entre uma série de opções para exibir informações e controlos.

- 1. Seleccione a caixa dos itens que deverão ser disponibilizados na página **LIVE**. Os itens seleccionados são indicados por um sinal de visto.
- 2. Verifique se as funções necessárias estão disponíveis na página **LIVE**.

#### **Transmitir áudio**

Só pode seleccionar esta opção se a transmissão de áudio estiver realmente ligada (consulte Áudio). Os sinais de áudio são enviados num fluxo de dados separado, paralelamente aos dados de vídeos, o que aumenta a carga da rede. Os dados de áudio são codificados de acordo com G.711 e necessitam de uma largura de banda adicional de aprox. 80 kbps por ligação em cada direcção.

#### **Ver entradas de alarme**

Selecione esta caixa de verificação se pretender que as entradas de alarme apareçam na secção **E/S digital** da página **Em direto**.

#### **Ver saídas de alarme**

Selecione esta caixa de verificação se pretender que as saídas de alarme apareçam na secção **E/S digital** da página **Em direto**.

#### **Ver "Controlo AUX'**

Aqui pode especificar se a página **Em direto** apresenta a secção **Ver "Controlo AUX'**.

#### **Mostrar ' Funç õ es especiais'**

Aqui pode especificar se a página **Em direto** apresenta a secção **Funções especiais**.

#### **Formato de ficheiro de vídeo**

Selecione um formato de ficheiro para a apresentação da página em direto. O formato MP4 não inclui metadados.

## **6 Câmara**

### **6.1 Perfil do Codificador**

Para a codificação do sinal de vídeo, pode seleccionar um algoritmo de código e pode alterar as predefinições dos perfis.

Pode adaptar a transmissão de dados de vídeo ao ambiente de funcionamento (por exemplo, estrutura de rede, largura de banda, carregamento de dados). Para o efeito, a câmara gera em simultâneo dois fluxos de dados (Transmissão em fluxo duplo), cujas definições de compressão pode seleccionar individualmente, por exemplo, uma definição para transmissões para a Internet e uma para ligações LAN.

Existem à disposição perfis pré-programados, cada um dando prioridade a diferentes perspectivas.

Pode alterar valores de parâmetro individuais de um perfil, bem como o respectivo nome. Pode alternar entre perfis, clicando nos respectivos separadores.

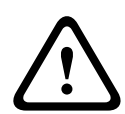

#### **Cuidado!**

Os perfis são bastante complexos. Incluem vários parâmetros que interagem uns com os outros, pelo que, normalmente, é preferível utilizar os perfis predefinidos.

Altere os perfis apenas se estiver completamente familiarizado com todas as opções de configuração.

**Nota:** na predefinição, o Stream 1 (Fluxo 1) é transmitido para ligações de alarme e ligações automáticas.

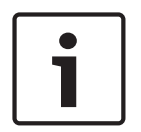

### **Aviso!**

Todos os parâmetros podem ser combinados para constituir um perfil e estão dependentes uns dos outros. Se introduzir uma definição fora da gama permitida para um parâmetro em particular, o valor permitido mais próximo será substituído quando as definições forem guardadas.

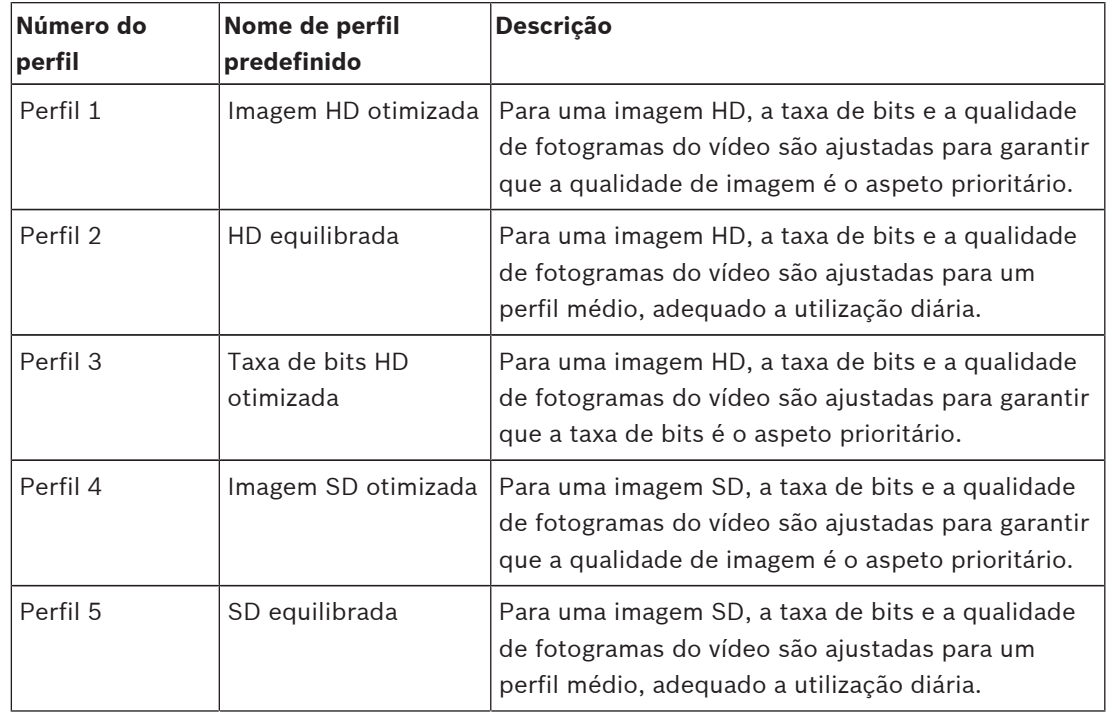

#### **Profile name (Nome do perfil)**

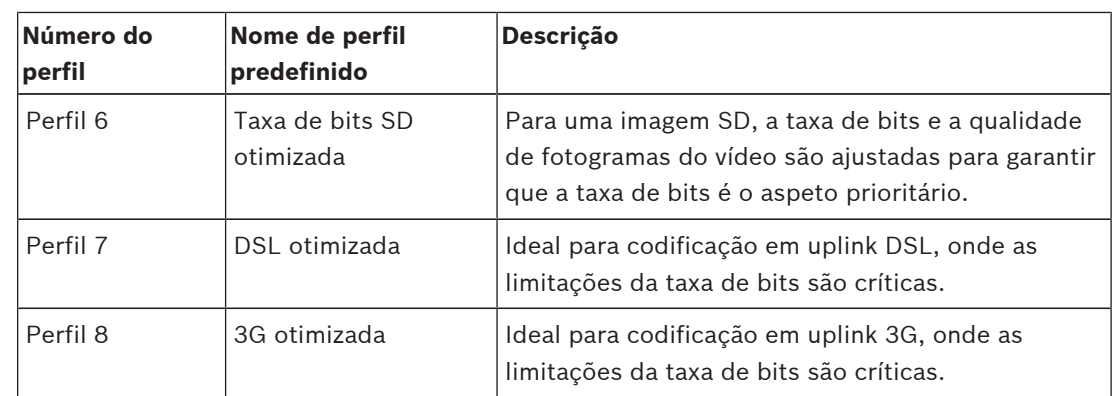

Se necessário, introduza um nome novo para o perfil.

#### **Bit rate optimization**

Selecione a taxa apropriada para otimização da taxa de bits.

As opções são Desativar, Qualidade máxima, Qualidade alta, Médio (padrão), Taxa de bits baixa, Taxa de bits máxima.

#### **Taxa de bits máxima**

Esta taxa de bits máxima nunca é excedida, quaisquer que sejam as circunstâncias. Dependendo das definições de qualidade de vídeo para os fotogramas I e P, isto pode resultar na exclusão de imagens isoladas.

O valor introduzido aqui tem de ser pelo menos 10% superior ao valor introduzido no campo **Taxa de bits alvo**. Se o valor aqui introduzido for demasiado baixo, este será ajustado automaticamente.

#### **Período de média**

Selecione o perí odo mé dio adequado como meio para estabilizar a taxa de bits a longo prazo.

#### **Target bit rate (Taxa de bits alvo)**

Para optimizar a utilização da largura de banda na rede, limite a taxa de dados para o dispositivo. A taxa de dados alvo deve ser definida de acordo com a qualidade de imagem pretendida para cenas normais sem muito movimento.

Para imagens complexas ou para alterações frequentes do conteúdo da imagem, devido a movimentos frequentes, este limite pode ser excedido temporariamente até ao valor que introduzir no campo **Maximum bit rate** (Taxa de bits máxima).

**Nota**: pode alterar o valor neste campo apenas se selecionar uma duração no campo **Período de média**. Se não selecionar um **Período de média**, o campo **Taxa de bits alvo** fica esbatido.

#### **Intervalo codificação**

O controlo de deslize **Intervalo codificação** determina o intervalo no qual as imagens são codificadas e transmitidas. Tal pode ser particularmente vantajoso com baixas larguras de banda. A taxa de imagem é apresentada junto do controlo de deslize.

#### **Video resolution (Resolução de vídeo)**

Seleccione a resolução desejada para a imagem de vídeo.

**Nota**: o valor deste campo ajusta a resolução apenas dos fluxos de SD.

#### **Expert settings (Definições avançadas)**

Se necessário, utilize as definições de especialista para adaptar a qualidade do fotograma I e do fotograma P a requisitos específicos. A definição é baseada no parâmetro de quantificação H.264 (QP).

#### **GOP structure (Estrutura GOP)**

Seleccione a estrutura de que necessita para o grupo de imagens, conforme dê mais importância ao menor atraso possível (apenas fotogramas IP) ou à utilização da menor quantidade possível de largura de banda.

As opções são IP, IBP e IBBP.

#### **Distância fotograma I**

Este parâmetro permite-lhe definir os intervalos nos quais os fotogramas I serão codificados. "Auto" significa modo automático, sendo que o servidor de vídeo introduz fotogramas I quando for necessário. Os valores vão de 3 a 60. Uma entrada de 3 indica que são continuamente gerados fotogramas I. Uma entrada de 4 indica que apenas uma imagem em cada quatro é um fotograma I, e assim sucessivamente; os restantes fotogramas são codificados como fotogramas P.

Tenha em atenção que os valores suportados dependem da definição da estrutura GOP. Por exemplo, o IBP só suporta valores pares; se tiver seleccionado IBBP, só é suportado o número 3 ou múltiplos de 3.

#### **Min. P-frame QP (PQ fotograma P mín.)**

Este parâmetro permite-lhe ajustar a qualidade de imagem do fotograma P e definir o limite mínimo para quantificação de fotogramas P e, desta forma, a máxima qualidades possível dos fotogramas P. No protocolo H.264, o Parâmetro de quantificação (QP) especifica o grau de compressão e, desta forma, a qualidade da imagem de todos os fotogramas. Quanto menor a quantificação de fotogramas P (valor de QP), maior a qualidade de codificação (e, desta forma, melhor qualidade de imagem) e menor a taxa de actualização de fotogramas, dependendo das definições de taxa máxima de dados nas definições de rede. Um valor de quantificação superior resulta numa qualidade de imagem e carga de rede inferiores. Os valores de QP típicos situam-se entre 18 e 30.

A definição básica Auto ajusta automaticamente a qualidade às definições para a qualidade de vídeo do fotograma P.

#### **I/P-frame delta QP (PQ delta fotograma I/P)**

Este parâmetro define a relação entre a quantificação (QP) do fotograma I e a quantificação (QP) do fotograma P. Por exemplo, pode definir um valor mais reduzido para fotogramas I movendo o controlo deslizante para um valor negativo. Desta forma, a qualidade dos fotogramas I em relação aos fotogramas P é melhorada. O carregamento total de dados aumenta mas apenas para a parte de fotogramas I. A definição básica Auto faz o ajuste automático para a combinação ideal de movimento e definição de imagem (focagem). Para obter a qualidade mais elevada com a largura de banda mais reduzida, mesmo em caso de aumento de movimento na imagem, configure as definições de qualidade da seguinte forma:

- 1. Observe a área de cobertura durante movimento normal nas imagens de pré-visualização.
- 2. Defina **Min. P-frame QP** (QP fotograma P mín.) para o valor mais elevado ao qual a qualidade de imagem ainda está em conformidade com as necessidades.
- 3. Defina **I/P-frame delta QP** (QP delta fotograma I/P) para o valor mais baixo possível. Esta é a forma de poupar largura de banda e memória em cenas normais. A qualidade de imagem é mantida mesmo em caso de aumento de movimento, pois a largura de banda é preenchida até ao valor introduzido em **Maximum bit rate** (Taxa de bits máxima).

#### **PQ delta de fundo**

Seleccione o nível de qualidade de codificação adequado para uma região do fundo definida em Regiões do codificador. Quanto mais reduzido o valor de QP, mais elevada será a qualidade de codificação.

#### **PQ delta de objeto**

Seleccione o nível de qualidade de codificação adequado para uma região do objecto definida em Regiões do codificador. Quanto mais reduzido o valor de QP, mais elevada será a qualidade de codificação.

#### **Default (Predefinição)**

Clique em **Predefinição** para repor o perfil nos valores predefinidos de fábrica.

### **6.2 Fluxos do codificador**

Nota: se aceder a este menu enquanto a câmara estiver a gravar, a seguinte mensagem é apresentada na parte superior da página:

Gravação atualmente em curso. Como tal, para "Perfil atual", é apresentado o respetivo perfil de fluxo de gravação para informação.

#### **Propriedade**

Selecione um das resoluções para cada fluxo.

**Nota**: para selecionar a opção "720p50/60" aqui, tem primeiro de definir o campo **Velocidade base dos fotogramas** em **Câmara** > **Menu instalador** como "60 fps."

A tabela abaixo identifica as opções disponíveis no campo **Propriedade** para o Fluxo 1 e as opções disponíveis no campo **Propriedade** do Fluxo 2, dependendo das opções selecionadas para o Fluxo 1.

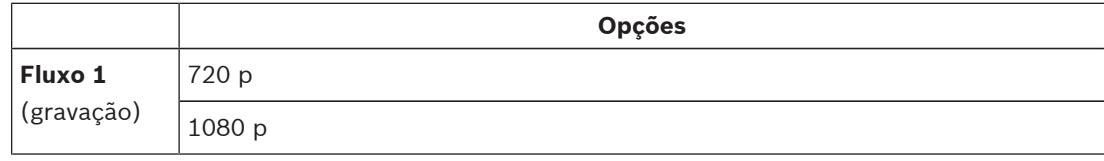

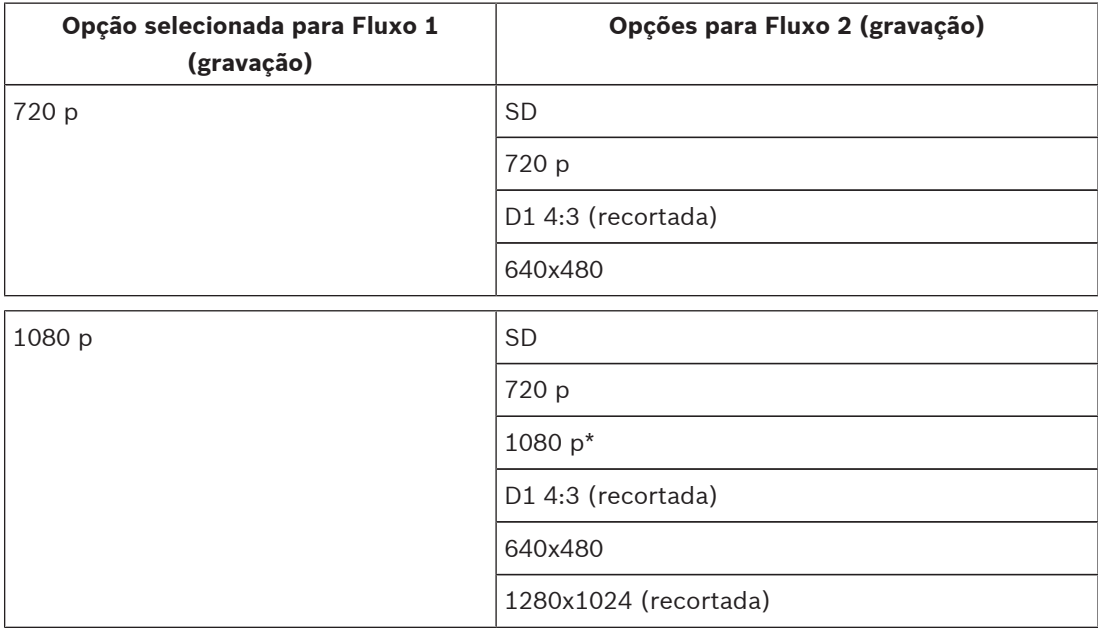

**\* Nota**: esta opção só é válida se a opção selecionada no campo **Velocidade base dos fotogramas** em **Câmara** > **Menu instalador** for "30 fps". Se a opção de **Fluxo 1** for "1080 p" e se a opção selecionada no campo **Velocidade base dos fotogramas** em **Câmara** > **Menu instalador** for 60 fps, a opção de **Fluxo 2** não pode ser "1080 p".

#### **Non-recording profile (Perfil – sem gravação)**

Seleccione um dos seguintes perfis para cada fluxo:

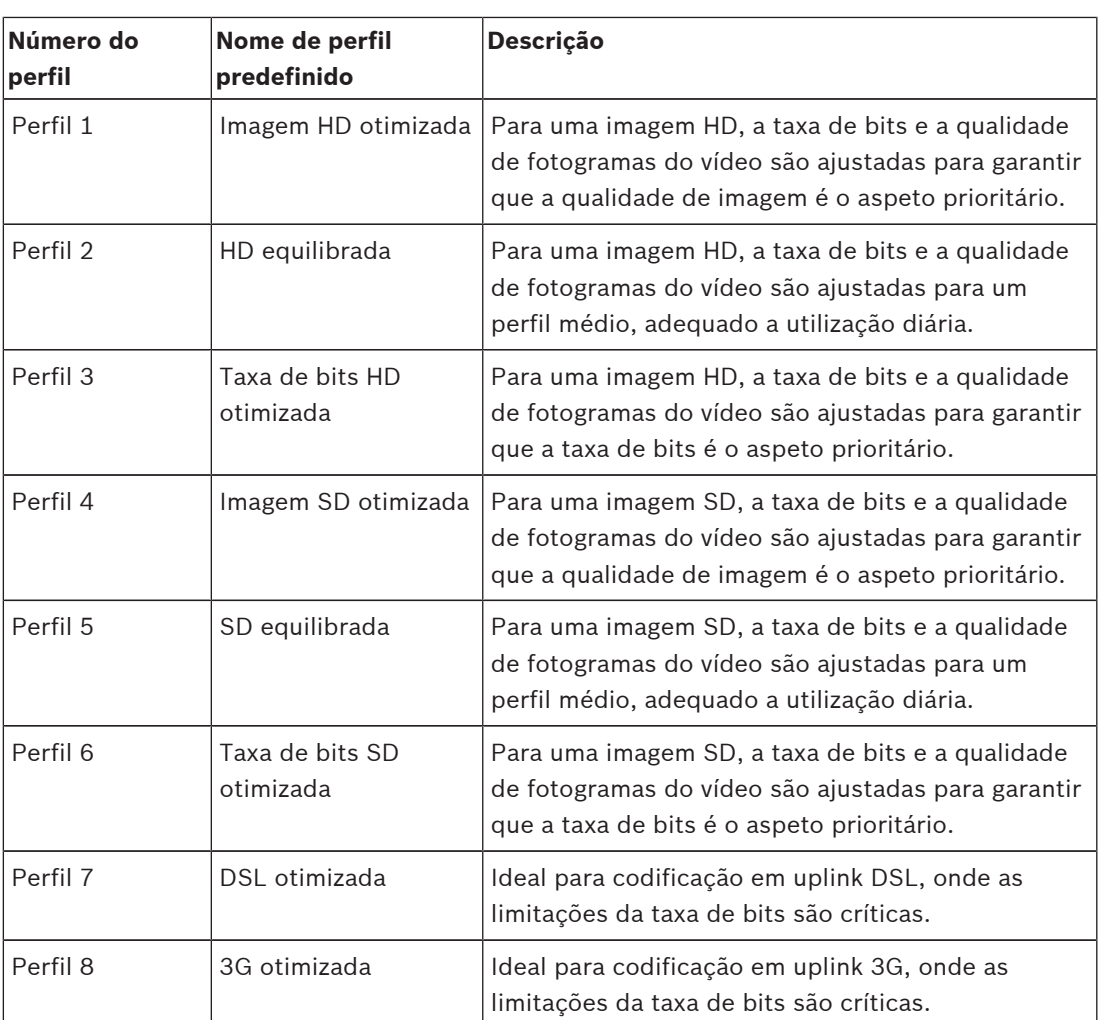

**Nota**: Os perfis sem gravação (fluxos) são de apenas fotograma I.

#### **Fluxo JPEG**

Selecione a resolução, a velocidade de fotogramas e os parâmetros de qualidade da imagem para o fluxo **M-JPEG**.

- **Propriedade**: selecione a resolução adequada.
- **Velocidade máx. de fotogramas**: selecione uma das seguintes velocidades de fotogramas como valor máximo: 1, 3, 5, 6, 7,5, 10, 15, 25, 30 ou 60 fps.
- **Qualidade de imagem**: esta definição permite ajustar a qualidade da imagem **M-JPEG**. Utilize a barra deslizante para selecionar uma qualidade entre **Baixa** e **Alto**.

**Nota:** a velocidade de fotogramas **M-JPEG** pode variar de acordo com a carga do sistema.

### **6.3 Máscaras de privacidade**

As **Máscaras de Privacidade** bloqueiam a visualização de áreas específicas de uma cena no campo de visão da câmara. Isto pode ser útil se a área abrangida incluir espaços públicos ou se a monitorização estiver limitada a uma zona em particular.

As áreas abrangidas são identificadas por um padrão colorido (**Preto**, **Branco** ou **Cinzento**) na imagem de vídeo. As áreas mascaradas ativadas são preenchidas com o padrão selecionado na visualização em direto.

Pode definir um total de trinta e duas (32) máscaras privadas na câmara.

É possível visualizar um total de oito (8) máscaras em simultâneo.

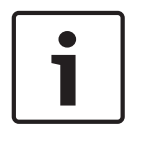

#### **Aviso!**

A câ mara desativa a funcionalidade Má scara de privacidade, se a orientaç ã o da câ mara for definida como Invertida. Consulte Modo avançado: câmara para obter informaç õ es sobre as definiç õ es de orientaç ã o.

**Nota**: a sequência de campos na GUI pode não coincidir com a sequência dos campos nesta seção do Manual do Utilizador. Nesta seção do Manual do Utilizador, os campos são apresentados numa sequência funcional mais lógica, identificando a sequência para criar uma nova máscara privada e, em seguida, atualizar uma máscara privada.

#### **Máscara de privacidade**

Selecione o número da **Máscara de privacidade**. É apresentado um retângulo colorido na janela de pré-visualização de vídeo sem nome por cima do botão **Definir**.

Utilize o rato para definir a área para cada máscara de privacidade.

As **Máscaras de Privacidade** podem ter 3, 4 ou 5 cantos (apresentados a azul na janela de pré-visualização) e podem formar qualquer forma convexa.

O modelo de máscara predefinido tem quatro cantos. Pode adicionar ou apagar cantos conforme necessário:

- Para adicionar um canto, faça duplo clique no lado da máscara onde pretende adicionar o canto.
- Para apagar um canto, faça duplo clique no canto para remover.
- Para corrigir a forma de uma zona, coloque o cursor por cima da margem da zona, carregue no botão do rato e arraste a margem da zona para a posição desejada.
- Para reposicionar uma zona, coloque o cursor por cima da zona, carregue no botão do rato e arraste-a para a posição desejada.

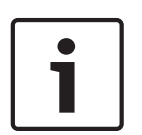

#### **Aviso!**

Desenhe a máscara com 50% de zoom ótico ou menos para beneficiar de desempenho de máscara melhorado.

Desenhe a máscara 10% maior do que o objeto para garantir que a máscara cobre completamente o objeto à medida que a câmara aumenta e diminui o zoom.

#### **Padrão**

Selecione a cor da máscara conforme será apresentada no vídeo em direto: **Preto**, **Branco** ou **Cinzento**.

#### **Ampliação da máscara**

Marque esta caixa de verificação para ampliar todas as máscaras automaticamente enquanto a câmara está em movimento.

#### **Limiar de Zoom**

Clique nesta caixa de verificação para selecionar a posição de zoom atual na qual a máscara será apresentada quando a câmara aumenta o zoom ou ocultada quando a câmara diminui o zoom.

#### **Ativado**

Selecione esta caixa de verificação para desenhar a máscara para a zona de **Máscara de privacidade** correspondente.

Desmarque esta caixa de verificação para eliminar a máscara para uma zona de **Máscara de privacidade** individual.

– Para ocultar todas as máscaras de privacidade, clique na caixa de verificação **Desativar máscaras**.

**Nota**: pode desativar as máscaras individualmente ao desmarcar a caixa de verificação **Desativar máscaras**.

### **6.4 Definições de Imagem**

#### **Modo actual**

Seleccione o modo de utilizador pré-programado, optimizado com as melhores definições para uma variedade de aplicações comuns, que melhor define o ambiente no qual a câmara se encontra instalada.

- Geral: modo predefinido. Indicado para a maior parte das aplicações.
- Movimento: otimizado para reduzir os artefactos de movimento como os observados na monitorização de tráfego ou de objetos em rápido movimento.
- Pouca luz: desempenho otimizado para cenas com luminosidade extremamente fraca.
- Interior: otimizado para cenas com iluminação interior e evita as limitações impostas por luz solar ou iluminação de rua.
- Vibrante: proporciona um contraste, reprodução de cores e nitidez melhorados.

– Projetor: desempenho otimizado durante a utilização do Acessório do iluminador MIC. Se necessário, personalize o modo de acordo com os requisitos específicos do local,

seleccionando valores diferentes para os campos abaixo indicados.

Neste caso, o nome do modo de utilizador é alterado para "Personalizado".

#### **White Balance (Equilíbrio de Brancos)**

Ajusta as definições de cor para manter a qualidade das áreas brancas da imagem.

- **ATW** (Controlo automático do equilíbrio dos brancos): permite que a câmara ajuste constantemente a reprodução de cor.
- **AWB Hold** (Suspensão AWB): suspende o ATW e guarda as definições de cor.
- **Extended ATW** (ATW ampliado) (predefinição): permite que a câmara efectue permanentemente ajustes para obter uma reprodução óptima das cores.
- **Manual**: O ganho de vermelho e azul pode ser definido, manualmente, para a posição pretendida.
- **Sodium Lamp Auto** (Lâmpada de sódio automática): ajusta automaticamente a iluminação a vapor de sódio para repor as cores originais dos objectos.
- **Sodium Lamp** (Lâmpada de sódio): optimiza a iluminação a vapor de sódio para repor as cores originais dos objectos.

#### **Red Gain (Ganho de vermelho)**

O ajuste do ganho de vermelho configura o alinhamento de pontos brancos de fábrica (a redução de vermelho é compensada pela introdução de mais ciano).

#### **Blue Gain (Ganho de azul)**

O ajuste do ganho de azul configura o alinhamento de pontos brancos de fábrica (a redução de azul é compensada pela introdução de mais amarelo). Basta alterar a diferença de pontos brancos para condições cénicas especiais.

#### **Nível vermelho de sódio**

Ajuste o nível de vermelho da iluminação de vapor de sódio iluminação com o controlo de deslize de 0 a 255.

#### **Nível azul de sódio**

Ajuste o nível de azul da iluminação de vapor de sódio iluminação com o controlo de deslize de 0 a 255.

Nota: os campos **Nível vermelho de sódio** e **Nível azul de sódio** só aparecem quando o valor do campo **Equilíbrio dos brancos** é "Automático para lâmpada de sódio" ou "Lâmpada de sódio".

#### **Saturação**

A percentagem de luz ou de cor na imagem de vídeo. Os valores variam entre 60% e 200%; a predefinição é de 110%.

#### **Matiz de cores**

A intensidade da coloração na imagem de vídeo (HD apenas). Os valores variam entre -14° a 14°; a predefinição é de 8°.

#### **Intelligent Dynamic Noise Reduction**

Seleccione **Ligado** para activar a Intelligent Dynamic Noise Reduction (IDNR), que reduz o ruído com base nos níveis de movimento e de luz.

#### **Controlo do ganho**

Ajusta o controlo de ganho automático (AGC).

- **AGC** (predefinição): ajusta automaticamente o ganho para o valor mais baixo possível necessário para assegurar uma imagem de boa qualidade.
- **Fixo**: sem melhoramento. Esta definição desativa a opção Nível Ganho Máx.

#### **Ganho fixo**

Utilize o cursor deslizante para seleccionar o número pretendido para ganho fixo. A predefinição é 2.

#### **Nível máx. de ganho**

Controla o valor máximo do ganho durante o modo ACG. Para definir o nível máximo de ganho, escolha entre:

- **Normal**
- **Medium (Média)**
- **High (Alta)** (predefinição)

#### **Velocidade de resposta de EA**

Seleccione a velocidade de resposta da exposição automática. As opções disponíveis são Super slow (Muito lenta), Slow (Lenta), Medium (Média) (predefinição) e Fast (Rápida).

#### **Nitidez Modo**

Selecione o modo de nitidez adequado. As opções são **Manual** e **Autom.**.

#### **Nitidez**

Ajusta a nitidez da imagem. Para definir a nitidez, utilize o cursor deslizante para seleccionar um número. A predefinição é 12.

#### **Modo do obturador**

- **Fixo**: o modo do obturador permanece fixo numa velocidade selecionável do obturador.
- **Exposição automática**: aumenta a sensibilidade da câmara aumentando o tempo de integração na câmara. Isto consegue-se integrando o sinal a partir de um número de fotogramas de vídeo consecutivos para reduzir o ruído do sinal. Se selecionar esta opção, a câmara desativa **Obturador** automaticamente.

#### **Obturador**

Regula a velocidade do obturador electrónico (AES). Controla o intervalo de tempo em que a luz é captada pelo aparelho de recolha. A predefinição é 1/60 segundos para câmaras NTSC e 1/50 para PAL. O intervalo das definições é de 1/1 a 1/10000.

#### **Máxima exposição automática**

Esta definição limita o tempo de integração quando a Integração de fotogramas se encontra ativa. A predefinição é 1/4. O intervalo de definições é de 1/4 a 1/30.

#### **Velocidade máxima do obturador**

A câmara tenta manter este valor do obturador enquanto existir luz ambiente suficiente disponível na cena.

Intervalo das definições de 1/60 a 1/10000. O valor predefinido é 1/10000 para todos os modos, exceto "Movimento" (predefinição 1/500).

#### **Compensação da contraluz**

Optimiza o nível de vídeo para a área da imagem seleccionada. As partes fora desta área podem ter uma exposição insuficiente ou excessiva. Seleccione Ligado para optimizar o nível de vídeo para a área central da imagem. A predefinição é OFF (Desligado).

#### **Elevada sensibilidade**

Ajusta o nível de intensidade ou lux dentro da imagem. Selecione **Desligado** ou **Ligado**.

#### **Stabilization (Estabilização)**

A estabilização reduz a vibração da câmara, tanto a nível do eixo vertical como do eixo horizontal. A câmara compensa o movimento da imagem em até 2% do tamanho da imagem. Esta funcionalidade é ideal para câmaras montadas num poste ou postalete ou em outra localização onde fiquem expostas a vibrações frequentes.

- **On** (Ligada) a estabilização está sempre activa.
- **Off** (Desligada) a estabilização está desactivada.
- **Auto** (Automática) a estabilização activa-se automaticamente quando a câmara detecta vibrações superiores ao limite definido.

#### **High dynamic range (Elevado alcance dinâmico)**

Seleccione On (Ligado) para activar a funcionalidade de elevado alcance dinâmico, a qual melhora a reprodução da imagem em cenas de contraste extremamente elevado. Seleccione Off (Desligado) para desactivar a funcionalidade.

#### **Modo Noite**

Selecciona o Modo Noite (P/B) para melhorar a iluminação em cenas com pouca luz. Seleccione uma das seguintes opções:

- **Monocromático**: força a câmara a permanecer no Modo Noite e a transmitir imagens monocromáticas.
- **Cor**: a câmara não muda para o Modo Noite independentemente das condições de iluminação ambiente.
- **Automático** (predefinição): a câmara sai do Modo Noite após o nível de luz ambiente alcançar um limiar pré-definido.

#### **Night mode threshold (Limiar do modo Noite)**

Regula o nível de luz no qual a câmara sai, automaticamente, do modo noite (P/B). Seleccione um valor entre 10 e 55 (em incrementos de 5; predefinição 30). Quanto menor for o valor, mais cedo a câmara muda para o modo a cores.

#### **Prioridade do modo Noite**

Selecione a opção à qual a câmara deve dar prioridade no modo Noite:

- Movimento
- Cor (predefinição)

#### **Obturador do modo Noite**

Controla o período de tempo em que a luz é captada pelo dispositivo de recolha no modo Noite. Os valores são ¼, 1/8, 1/15 e 1/30; a predefinição é 1/15.

#### **Noise Reduction (Redução de ruído)**

Activa a funcionalidade de redução de ruído em 2D e 3D.

#### **2D noise reduction level**

Este campo funciona juntamente com o campo **Redução de ruído**. Quando a opção **Redução de ruído** é definida como "Ligado", o campo **Nível de redução de ruído** fica ativado. Selecione o nível apropriado de redução de ruído entre 1 e 5 (2 é a predefinição).

#### **3D noise reduction level**

Este campo funciona juntamente com o campo **Redução de ruído**. Quando a opção **Redução de ruído** é definida como "Ligado", o campo **Nível de redução de ruído** fica ativado. Selecione o nível apropriado de redução de ruído entre 1 e 5 (2 é a predefinição).

#### **Intelligent Defog**

Com a funcionalidade do modo de desembaciamento, é possível melhorar significativamente a visibilidade durante a visualização de cenas com nevoeiro ou outros ambientes de baixo contraste.

- **On** (Ligado) O desembaciamento está sempre activo.
- **Off** (Desligado) O desembaciamento está desactivado.
- **Auto** (Auto) O desembaciamento activa-se automaticamente, conforme necessário.

#### **Intensidade de desembaciamento**

Selecione a intensidade da funcionalidade de desembaciamento.

**Nota**: este campo só é apresentado quando a opção de Intelligent Defog é "**Ligado**" ou "**Autom.**."

### **6.5 Definições da objetiva**

#### **Autofocus (Focagem automática)**

Ajusta contínua e automaticamente a objectiva para a focagem adequada de modo a obter a imagem mais nítida.

- **One Push** (Premir uma vez) (predefinição; comummente designado "Focagem de ponto"): activa a Focagem automática depois de a câmara parar. Assim que a câmara estiver focada, a focagem automática fica inactiva até que a câmara seja novamente movimentada.
- Auto Focus (Focagem automática): a focagem automática está sempre activa.
- Manual: a focagem automática está inactiva.

#### **Velocidade de focagem**

Utilize o cursor (de 1 a 8) para controlar a rapidez de reajuste da Focagem automática quando a imagem fica desfocada.

#### **Correção de focagem de IV**

Otimiza a focagem para iluminação IV. As opções são: Ligado e Desligado (predefinição).

#### **Day near limit [m]**

Selecione a distância (em metros) entre 0,1 e 20 m para a distância mínima da focagem de zoom durante o dia.

#### **Night near limit [m]**

Selecione a distância (em metros) entre 0,1 e 20 m para a distância mínima da focagem de zoom durante a noite.

#### **Diafragma automático**

Ajusta, automaticamente, a objectiva para permitir a iluminação correcta do sensor da câmara. Este tipo de objectiva é recomendado para utilização em condições de fraca iluminação ou quando as condições de iluminação sofrerem alterações constantes.

– **Permanente** (predefinição): a câmara ajusta-se constantemente às condições variáveis de iluminação (predefinição).

Se seleccionar esta opção, a câmara efectua as seguintes alterações automaticamente:

- **Controlo do ganho**: muda para AGC (controlo automático de ganho).
- **Velocidade do obturador**: muda para a predefinição.
- **Manual**: a câmara tem de ser ajustada manualmente para compensar as condições de iluminação inconstantes.

#### **Nível de diafragma automático**

Aumenta ou diminui a luminosidade de acordo com a quantidade de luz. Introduza um valor de 1 a 15.

#### **Velocidade máxima de zoom**

Controla a velocidade do zoom.

#### **Limite do zoom**

Selecione o limite de zoom adequado da câmara: 20x, 30x.

#### **Zoom digital**

O zoom digital é um método de diminuição (estreitamento) do ângulo de visualização aparente de uma imagem de vídeo digital. Isto é conseguido de forma eletrónica, sem requerer quaisquer ajustes da lente da câmara e sem aumento da resolução ótica no processo. Selecione **Padrão** (predefinição) para ativar esta funcionalidade no modo standard. Selecione **Avançado** para ativar esta funcionalidade no modo avançado. Selecione **Desligado** para desativar esta funcionalidade.

### **6.6 Zoom Digital**

#### **Velocidade da rotação horizontal automática**

Roda continuamente a câmara na horizontal, a uma velocidade entre as definições dos limites da esquerda e da direita. Introduza um valor de 1 a 60 (expresso em graus), inclusive. A predefinição é 30.

#### **Inatividade**

Seleciona o período de tempo durante o qual a dome deve estar sem controlo até que o evento de inatividade seja executado.

- **Desligado** (predefinição): a câmara mantém-se numa cena atual indefinidamente.
- **Pré-posição 1**: a câmara regressa à **Pré-posição 1**.
- **AUX anterior**: a câmara regressa à atividade AUX anterior.

#### **Período de inactividade**

Determina a acção da dome quando o controlo estiver inactivo. Seleccione um período de tempo da lista pendente (3 seg - 10 min). A predefinição é 2 minutos.

#### **Number of sectors**

Selecione o número apropriado de setores (por exemplo, 4, 8, 12 ou 16).

**Nota**: o número selecionado neste campo determina o número de setores apresentados na página **Sectores** (abaixo).

#### **Pivotamento automático**

O pivotamento automático inclina a câmara através da posição vertical, à medida que a câmara roda para manter a orientação correcta da imagem. Defina o pivotamento automático para Ligado (predefinição) para rodar automaticamente a câmara 180° quando estiver a seguir um alvo que se movimente imediatamente por baixo da câmara. Para desactivar esta característica, clique em Desligado.

#### **Congelar imagem**

Seleccione Ligado para congelar a imagem enquanto a câmara se movimenta para uma posição da cena predeterminada.

#### **Azimute**

Selecione Lig. para mostrar as leituras de azimute/elevação. Selecione Deslig. para ocultar as leituras de azimute/elevação.

#### **Velocidade máx. da rotação horizontal [%]**

Define a velocidade máxima de rotação horizontal (em percentagem). As definições vão de 1 a 100. A predefinição é 100.

#### **Velocidade máx. de inclinação [%]**

Define a velocidade máxima de inclinação (em percentagem). As definições vão de 1 a 100. A predefinição é 100.

#### **Limite de redução de zoom de seguimento [%]**

Este parâmetro define a percentagem de relação de zoom à qual a câmara reduz o zoom após o Tempo de inatividade de seguimento [s] interromper o seguimento ou se o Intelligent Tracking perder a visibilidade de um objeto que está a ser seguido. Tal permite que a câmara adquira novamente o alvo num FoV novo e mais amplo. As definições vão de 0 a 100. A predefinição é 50.

#### **Tempo de inatividade de seguimento [s]**

Este parâmetro permite que a câmara interrompa o seguimento de determinados objetos, como uma árvore ou uma bandeira que estejam a balançar devido ao vento, numa área confinada, após um determinado número de segundos. As definições vão de 5 a 120. A predefinição é 30.

#### **Limite de rotação horizontal automática para a esquerda**

Define o limite esquerdo de rotação horizontal automática da câmara. Utilize a janela de prévisualização para mover a câmara para o limite esquerdo de rotação horizontal e clique no botão. A câmara não ultrapassa este limite quando se encontra no modo de Rotação Horizontal Automática entre Limites (AUX 2 LIGADO).

#### **Limite de rotação horizontal automática para a direita**

Define o limite direito de rotação horizontal automática da câmara. Utilize a janela de prévisualização para mover a câmara para o limite direito de rotação horizontal e clique no botão. A câmara não ultrapassa este limite quando se encontra no modo de Rotação Horizontal Automática entre Limites (AUX 2 LIGADO).

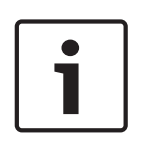

#### **Aviso!**

Possível funcionamento indesejado da câmara

Ao definir limites rígidos de rotação horizontal, certifique-se de que define o limite esquerdo e o limite direito com pelo menos 10° de distância. Os limites de rotação horizontal com menos de 10° de distância podem impedir o funcionamento correto da câmara.

#### **Limite da rotação vertical**

Define o limite da rotação vertical da câmara. Utilize a janela de pré-visualização para mover a câmara para o limite de rotação vertical e clique no botão.

#### **Ronda A/Ronda B**

Inicia e pára a gravação de uma ronda (vigilante) gravada.

A câmara pode gravar até duas (2) rondas. Uma ronda gravada guarda todos os movimentos manuais da câmara efectuados durante a gravação, incluindo a respectiva taxa de velocidade de rotação horizontal, rotação vertical e zoom, bem como outras alterações à definição da objectiva. A ronda não capta vídeo da câmara durante a gravação da ronda.

**Nota 1**: pode guardar, no total, 15 minutos de acções gravadas entre as duas horas. Para gravar uma ronda:

- 1. Clique no botão Start Recording (Iniciar Gravação). O sistema pede-lhe que substitua a ronda existente.
- 2. Clique em Yes (Sim) para substituir os movimentos de ronda existentes.
- 3. Clique na hiperligação View Control (Ver Controlo), sob a zona de ecrã, para aceder aos controlos de direcção e zoom.
- 4. Utilize a caixa de diálogo View Control (Ver Controlo) para fazer os movimentos de câmara necessários.
- 5. Clique no botão Stop Recording (Parar Gravação) para guardar todas as acções.

#### **Bússola**

A câmara permite ao utilizador apresentar o cabeçalho da bússola da câmara no canto inferior direito do ecrã da imagem. A câmara apresenta o sentido cardinal ou intercardinal (N, NE, E, SE, S, SW, W, NW) para o qual está a apontar.

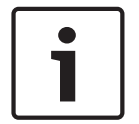

#### **Aviso!**

A funcionalidade de bússola não é compatível com a funcionalidade Intelligent Tracking da Bosch. Se a funcionalidade Intelligent Tracking estiver ativada, a câmara desativa automaticamente a apresentação do cabeçalho da bússola. Depois de desativar a funcionalidade Intelligent Tracking, a câmara repõe o cabeçalho da bússola no ecrã.

Primeiro tem de calibrar a câmara para Norte antes de a câmara apresentar cabeçalhos de bússola precisos. A câmara utiliza esta calibração, normalmente definida para o Norte magnético, como a posição de rotação horizontal de grau zero e como o Norte da bússola. A câmara apresenta então o cabeçalho da bússola com base no número de graus a partir do ponto de calibração Norte.

Para definir o ponto de calibração Norte:

- 1. Determine o ponto Norte da bússola e mova a câmara para essa posição.
- 2. Selecione o botão de opção **Ligado** para o parâmetro **Bússola**.
- 3. Clique no botão junto a **Ponto Norte** para definir o ponto de calibração.

#### **Ponto Norte**

- Clique no botão **Definir** para substituir o **Ponto Norte** existente. É apresentada uma caixa de diálogo com a mensagem, "Substituir o **Ponto Norte**?" Para confirmar, clique em **OK**. Para cancelar, clique em **Cancelar**.
- Clique no botão **Limpar** para fazer o reset do **Ponto Norte** para as predefinições de fábrica. É apresentada uma caixa de diálogo com a mensagem, "Fazer o reset do **Ponto Norte** para as predefinições de fábrica?" Para confirmar, clique em **OK**. Para cancelar, clique em **Cancelar**.

### **6.7 Programador do modo de cena**

O programador do modo de cena é utilizado para determinar o modo de cena que deve ser utilizado durante o dia e o modo de cena que deve ser utilizado durante a noite.

- 1. Selecione o modo que pretende utilizar durante o dia na caixa pendente **Intervalo marcado**.
- 2. Selecione o modo que pretende utilizar durante a noite na caixa pendente **Intervalo desmarcado**.
- 3. Utilize os dois botões de controlo de deslize para definir o **Intervalos de tempo**.

### **6.8 Pré-posições e rondas**

A câmara pode armazenar até 256 cenas predefinidas. Pode definir as cenas individuais que constituem uma **Ronda** de **Pré-posição**.

Defina cenas de pré-posição individuais e, em seguida, utilize-as para definir a **Ronda** de **Préposição**. A ronda inicia-se no número de cena mais baixo da ronda e progride sequencialmente até ao número de cena mais alto da ronda. A ronda apresenta cada cena durante um tempo de paragem específico antes de avançar para a cena seguinte.

Por predefinição, todas as cenas fazem parte da **Ronda** de **Pré-posição** a menos que sejam removidas.

#### **Luz branca (marcada com #)**

Selecione esta caixa de verificação para incluir luz branca na cena.

#### **Para definir uma Ronda de Pré-posição:**

- 1. Crie as pré-posições individuais. Por predefinição, todas as cenas na lista de **Pré-posições** constam da **Ronda** de **Préposição**.
- 2. Para remover uma pré-posição da ronda, selecione-a na lista e desmarque a caixa **Incluir na ronda padrão (marcada com \*)**.
- 3. Selecione um tempo de paragem na lista pendente **Ronda de pré-posições padrão**.
- 4. Para iniciar a **Ronda** de **Pré-posição**: Regresse à página **Em direto**. Clique em **Controlo AUX**. Introduza **8** na caixa de entrada e clique em **Ativar AUX**.
- 5. Para parar a ronda, introduza **8** e clique em **Desativar AUX**.

### **6.9 Mapeamento da pré-posição**

O mapeamento da pré-posição permite mapear uma função para uma ação Mostrar ou Definir.

#### **Ação**

Selecione a ação adequada: Mostrar ou Definir.

#### **Pré-posição**

Introduza o número da pré-posição a mapear.

#### **Função**

Selecione a função adequada na lista pendente.

#### **6.10 Sectores**

#### **Sector**

Capacidade de rotação horizontal da câmara está dividida em setores iguais (2, 4, 8, 16), conforme definido em **Definições PTZ** > **Number of sectors**, para um total de 360°.

#### **Para definir uma legenda para os sectores:**

- 1. Coloque o cursor na caixa de entrada à direita do número do sector.
- 2. Introduza uma legenda para o sector, até 20 caracteres.
- 3. Para suprimir o sector, clique na caixa de verificação à direita da legenda do sector.

#### **No white light (Sem luz branca)**

Particularmente para câmaras MIC que utilizem o projector de IV/luz branca: Seleccione esta caixa de verificação para evitar a activação do projector de luz branca nos sectores correspondentes, como aqueles que incluem auto-estradas/estradas onde a luz branca possa provocar situações perigosas, como ofuscamento de um condutor.

Quando esta caixa de verificação se encontra seleccionada, nenhuma luz branca se activará para as predefinições armazenadas no sector correspondente.

### **6.11 Vários**

#### **Fast address (Endereço rápido)**

Este parâmetro permite operar a câmara apropriada através do endereço numérico no sistema de controlo. Para identificar a câmara, introduza um número de 0000 a 9999, inclusive.

### **6.12 Iluminação/sistema de limpeza**

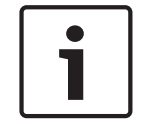

#### **Aviso!**

Os campos do projetor estão disponíveis apenas quando existe um projetor ligado a uma câmara MIC7000.

A intensidade predefinida para a iluminaç ã o (tanto IV como Luz branca) é de 33%.

#### **IR Illuminators (Projectores de IV)**

Controla os projectores de IV. Quando ligados, a câmara fornece uma imagem muito melhor a níveis de luz baixos.

As opções são: On (Ligado), Off (Desligado) e Auto (Automático).

#### **IR intensity (Intensidade de IV)**

Seleccione a percentagem de intensidade da luz infravermelha (IV).

#### **Sem luz branca**

Selecione Ligado para desativar os projetores de luz branca. As opções no campo **Projetores de luz branca** são desativadas.

Selecione Desligado para ativar os projetores de luz branca.

#### **Projetores de luz branca**

Selecione Ligado para ativar os Projetores de luz branca. Selecione Desligado para desativar os Projetores de luz branca.

#### **White light intensity (Intensidade da luz branca)**

Seleccione o grau de intensidade da luz branca.

#### **Tempo limite de luz branca**

Selecione Ligado para ativar o tempo limite para a funcionalidade de luz branca. Selecione Desligado para desativar o tempo limite.

A funcionalidade de tempo limite serve para desligar as luzes brancas quando as mesmas se encontrarem ligadas, mas inativas, há algum tempo. Isto ajuda a proporcionar uma longa vida útil aos LED.

#### **White light timeout [min] (Tempo limite de luz branca [min.])**

Seleccione o período de tempo, em minutos (de 1 a 30), após o qual a luz branca se deve desligar.

#### **Wiper (Sistema de limpeza)**

Controla o sistema de limpeza das câmaras MIC. As opções são:

- Off (Desligado): desliga o sistema de limpeza.
- On (Ligado): o sistema de limpeza limpa continuamente até ser desactivado manualmente ou após o tempo limite de cinco minutos (após o qual a câmara interromperá automaticamente o sistema de limpeza).
- Intermittent (Intermitente): limpa duas vezes e depois desliga-se. Este ciclo repete-se de 15 em 15 segundos até os utilizadores seleccionarem outra opção neste campo.
	- One shot (Uma cena): limpa cinco vezes e depois desliga-se.

#### **Wiper/washer (Sistema de limpeza/lavagem)**

Prima Start (Iniciar) para dar início à limpeza/lavagem. Prima Stop (Parar) para parar a limpeza/lavagem.
## **6.13 Áudio**

#### **Áudio**

Pode definir o ganho dos sinais de áudio para satisfazer as suas necessidades específicas. A imagem do vídeo em directo é apresentada na janela para que possa verificar a fonte de áudio. As suas alterações ficam válidas imediatamente.

Se efectuar a ligação através de um browser de Internet, tem de activar a transmissão de áudio na página **Funções da "Em direto"**. Para outras ligações, a transmissão depende das definições de áudio do respectivo sistema.

Os sinais de áudio são enviados num fluxo de dados separado paralelo aos dados de vídeo, o que aumenta a carga da rede. Os dados de áudio estão codificados de acordo com o formato seleccionado e requerem largura de banda adicional. Seleccione **Desligado** se não pretende transmitir quaisquer dados de áudio.

#### **Volume de entrada**

Defina o volume de entrada usando o controlo de deslize. O intervalo de valores vai de 0 a 236.

#### **Saída de linha**

Defina o ganho da saída de linha com o controlo de deslize. O intervalo de valores vai de 0 a 143.

#### **Formato de gravação**

Selecione um formato para a gravação de áudio. O valor predefinido é **Compressão de áudio padrão (AAC) 48 kbps**. Pode selecionar **Compressão de áudio padrão (AAC) 80 kbps**, G.711 ou L16 consoante a qualidade de áudio ou a taxa de amostragem necessária. A tecnologia de áudio AAC é licenciada pela Fraunhofer IIS.

(http://www.iis.fraunhofer.de/amm/)

### **6.14 Contador de pixéis**

O número de pixéis horizontais e verticais na área em destaque é apresentado por baixo da imagem. Com estes valores, pode verificar se os requisitos para funções específicas (por exemplo, tarefas de identificação) estão preenchidos.

- 1. Se o objecto que pretende medir estiver em movimento, clique em **Congelar** para congelar a imagem da câmara.
- 2. Para reposicionar uma zona, coloque o cursor por cima da zona, carregue no botão do rato e arraste-a para a posição desejada.
- 3. Para mudar a forma de uma zona, coloque o cursor por cima da margem da zona, mantenha premido o botão do rato e arraste a margem da zona para a posição desejada.

## **7 Gravação**

## **7.1 Introdução à gravação**

As imagens podem ser gravadas num sistema iSCSI devidamente configurado ou, no caso de dispositivos com uma ranhura SD, localmente num cartão SD.

Os cartões SD são a solução ideal para tempos de armazenamento reduzidos e gravações temporárias. Estes podem ser utilizados para gravação local de alarmes ou para melhorar a fiabilidade geral das gravações de vídeo.

Para imagens oficiais e a longo prazo, utilize um sistema iSCSI de tamanho adequado.

Estão disponíveis duas faixas de gravação (**Gravação 1** e **Gravação 2**). Podem ser selecionados os fluxos e perfis de codificador para cada uma destas faixas, para gravações de alarmes e padrão.

Estão disponíveis dez perfis de gravação, onde é possível definir estas faixas de gravação de forma diferente. Estes perfis são então utilizados para construir agendas.

Um Video Recording Manager (VRM) permite controlar todas as gravações quando aceder a um sistema iSCSI. O VRM é um programa externo de configuração de tarefas de gravação para servidores de vídeo.

### **7.2 Gestão do armazenamento**

### **7.2.1 Device manager**

Um sistema Video Recording Manager (VRM) externo para a unidade é configurado através do Configuration Manager. A caixa **Gerido por VRM** é apenas um indicador e não pode ser alterada aqui.

Se a caixa **Gerido por VRM** estiver selecionada, não irá conseguir configurar outras definições de gravação nesta página.

### **7.2.2 Suportes de gravação**

Seleccione um separador de suporte para ligar ao suporte de armazenamento disponível.

#### **Suportes iSCSI**

Para utilizar um **Sistema iSCSI** como suporte de armazenamento, será necessária uma ligação ao sistema iSCSI pretendido para definir os parâmetros de configuração.

O sistema de armazenamento selecionado tem de estar disponível na rede, assim como completamente definido. Tem de possuir um endereço IP e estar dividido em unidades lógicas (LUNs).

- 1. Introduza o endereço IP do servidor iSCSI pretendido no campo **Endereço IP iSCSI**.
- 2. Se o servidor iSCSI estiver protegido por palavra-passe, introduza-a no campo **Palavrapasse**.
- 3. Clique em **Ler**.
	- É estabelecida a ligação ao endereço IP.

O campo **Vista geral do armazenamento** indica as unidades lógicas.

### **7.2.3 Activar e configurar os suportes de armazenamento**

As unidades iSCSI ou suportes disponíveis devem ser transferidos para a lista **Suportes de armazenamento geridos**, ativados e configurados para armazenamento.

#### **Nota:**

Um dispositivo de armazenamento de alvo iSCSI só pode ser associado a um utilizador. Se um alvo estiver a ser utilizado por outro utilizador, certifique-se de que o utilizador atual já não precisa do alvo antes de o desconectar.

- 1. Na secção **Vista geral do armazenamento**, faça duplo clique num suporte de armazenamento, num LUN iSCSI ou numa das outras unidades disponíveis.
	- O suporte é adicionado como alvo na lista **Suportes de armazenamento geridos**.
	- Os suportes recém-adicionados são apresentados como **Não ativo** na coluna de **Estado**.
- 2. Clique em **Definir** para ativar todos os suportes na lista **Suportes de armazenamento geridos**.
	- As colunas de **Estado** apresentam todos os suportes como **Online**.
- 3. Selecione a caixa na coluna **Grav. 1** ou **Grav. 2** para especificar as faixas de gravação que devem ser gravadas no alvo selecionado.

### **7.2.4 Formatação dos suportes de armazenamento**

É possível apagar todas as gravações de um suporte de armazenamento em qualquer momento. Selecione as gravações antes de apagar e faça cópias de segurança das sequências importantes no disco rígido do computador.

- 1. Clique num suporte de armazenamento na lista **Suportes de armazenamento geridos** para o selecionar.
- 2. Clique em **Editar** por baixo da lista.
- 3. Clique em **Formato** na nova janela para apagar todas as gravações existentes no suporte de armazenamento.
- 4. Clique em **OK** para fechar a janela.

#### **7.2.5 Desactivação de suportes de armazenamento**

É possível desactivar um suporte de armazenamento na lista **Suportes de armazenamento geridos**. Este deixa, então, de ser usado para as gravações.

- 1. Faça clique num suporte de armazenamento na lista**Suportes de armazenamento geridos** para o seleccionar.
- 2. Clique em **Remover** por baixo da lista. O suporte de armazenamento é desactivado e removido da lista.

### **7.3 Perfis de gravação**

Um perfil de gravação contém as características das faixas que estão a ser utilizadas para gravação. Estas características podem ser definidas para dez perfis diferentes. É possível atribuir os perfis a dias ou horas do dia na página **Programador gravação**.

Cada perfil tem um código de cores. É possível alterar o nome dos perfis na página **Programador gravação**.

Para configurar um perfil, clique no separador correspondente para abrir a página de definições.

- Para copiar as definições atualmente visíveis para outros perfis, clique em **Copiar definições**. Abre-se uma janela para selecionar os perfis alvo para as definições copiadas.
- Se alterar as definições de um perfil, clique em **Definir** para as guardar.
- Se necessário, clique em **Predefinição** para repor todas as predefinições.

#### **Definições do perfil do fluxo**

Selecione a definição do perfil do codificador que deve ser utilizada para o fluxo 1 e 2 durante uma gravação. Esta seleção é independente da seleção para a transmissão do fluxo em direto. (As propriedades dos perfis de codificador são definidas na página **Perfil do codificador**.)

#### **Pré-posição**

Selecione a pré-posição adequada para gravar. As opções são **Ronda A**, **Ronda B**, **Ronda personalizada** e pré-posições configuradas.

#### **Recording includes (Inclusões de gravação)**

Pode especificar se, para além dos dados de vídeo, os metadados (por exemplo alarmes, dados da VCA e dados série) também devem ser gravados. A inclusão de metadados pode facilitar as pesquisas subsequentes de gravações, mas necessita de uma capacidade de memória adicional.

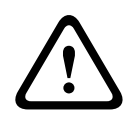

#### **Cuidado!**

Sem metadados, não é possível incluir a análise de conteúdo de vídeo nas gravações.

#### **Gravação standard**

Seleccione o modo para gravações standard:

- **Contínua**: a gravação avança continuamente. Caso seja alcançada a capacidade máxima de gravação, são automaticamente substituídas as gravações mais antigas.
- **Pré-alarme**: a gravação é apenas efectuada na duração do pré-alarme, durante o alarme e na duração do pós-alarme.
- **Desligado**: não é efectuada qualquer gravação automática.

#### **Fluxo**

Seleccione o fluxo a utilizar para as gravações standard:

- **Fluxo 1**
- **Fluxo 2**
- **Apenas fotogramas I**

#### **Gravação de alarmes**

Selecione um período para **Duração do pré-alarme** na caixa de listagem. Selecione um período para **Duração do pós-alarme** na caixa de listagem.

#### **Fluxo de alarme**

Selecione o fluxo a utilizar para as gravações de alarmes:

- **Fluxo 1**
- **Fluxo 2**
- **Apenas fotogramas I**

Selecione a caixa **com intervalo de codificação e taxas de bits do perfil:** e escolha um perfil do codificador para definir o intervalo de codificação associado para a gravação de alarmes.

Selecione a caixa **Exportar para conta** para enviar ficheiros H.264 ou H.265 standard para o destino cujo endereço é apresentado.

Se o destino ainda não tiver sido definido, clique em **Configurar contas** para ir para a página **Contas** onde poderá introduzir as informações do servidor.

#### **Disparos de alarme \***

Selecione o tipo de alarme que deverá fazer disparar a gravação de alarmes.

– **Entrada de alarme**

#### – **Alarme de análise**

#### – **Perda de vídeo**

Selecione os sensores **Alarme virtual** que deverão fazer disparar uma gravação; por exemplo, através de comandos RCP+ ou scripts de alarme.

### **7.4 Tempo de armazenamento máximo**

As gravações são substituídas quando o tempo de armazenamento aqui introduzido tiver expirado.

4 Introduza o tempo de armazenamento pretendido, em dias, para cada faixa de gravação. Certifique-se de que o tempo de armazenamento não excede a capacidade de gravação disponível.

### **7.5 Programador de gravação**

O programador de gravação permite fazer a ligação dos perfis de gravação criados com os dias e horas em que as imagens das câmaras devem ser gravadas em caso de alarme. Pode ligar vários intervalos de 15 minutos aos perfis de gravação para cada dia da semana. Se mover o cursor do rato sobre a tabela, a hora é apresentada por baixo da mesma. Desta forma, a orientação torna-se mais fácil.

Para além dos dias de semana normais, pode definir feriados, aos quais não se aplicará o horário normal de gravação dos dias de semana. Esta função permite-lhe aplicar a programação dos domingos a qualquer outro dia da semana.

- 1. Clique no perfil que pretende atribuir no campo **Períodos de tempo**.
- 2. Clique num campo da tabela, mantenha o botão direito do rato premido e arraste o cursor sobre todos os períodos que pretende atribuir ao perfil seleccionado.
- 3. Utilize o botão direito do rato para anular a selecção de qualquer intervalo.
- 4. Clique no botão **Seleccionar tudo** para atribuir todos os intervalos de tempo ao perfil seleccionado.
- 5. Clique no botão **Limpar tudo** para anular a selecção de todos os intervalos.
- 6. Quando terminar, clique no botão **Definir** para guardar as definições na unidade.

#### **Feriados**

Pode definir feriados, aos quais não se aplicará o horário normal de gravação dos dias de semana. Esta função permite-lhe aplicar a programação dos domingos a qualquer outro dia da semana.

- 1. Clique no separador **Feriados**. Os dias que já tiverem sido seleccionados aparecem indicados na tabela.
- 2. Clique no botão **Adicionar**. Abre-se uma nova janela.
- 3. Seleccione a data pretendida no calendário. Para seleccionar vários dias consecutivos, mantenha o botão do rato premido. Estes serão exibidos na tabela numa única entrada.
- 4. Clique em **OK** para aceitar a selecção. A janela fecha-se.
- 5. Atribua os feriados individuais aos perfis de gravação, da forma descrita anteriormente.

#### **Apagar feriados**

Pode apagar os feriados que definiu a qualquer altura.

- 1. Clique no botão **Apagar**. Abre-se uma nova janela.
- 2. Clique na data que pretende apagar.
- 3. Faça clique em **OK**. O item é apagado da tabela e a janela fecha-se.
- 4. O processo tem de ser repetido para apagar mais dias.

#### **Períodos de tempo**

Pode alterar os nomes dos perfis de gravação.

1. Clique num perfil e no botão **Renomear**.

2. Introduza o nome pretendido e volte a clicar no botão **Renomear**.

#### **Activar a gravação**

Depois de concluir a configuração, tem de activar o programador de gravação e iniciar a gravação. Quando a gravação estiver em curso, as páginas **Perfis de gravação** e **Programador gravação** estão desactivadas, não sendo possível alterar a sua configuração.

No entanto, é possível parar a actividade de gravação em qualquer momento e modificar as definições.

- 1. Clique no botão **Iniciar** para activar o programador de gravação.
- 2. Clique no botão **Parar** para desactivar o programador de gravação. As gravações em execução são interrompidas e a configuração pode ser alterada.

#### **Estado de gravação**

O gráfico indica a actividade de gravação da câmara. Verá um gráfico animado enquanto a gravação é realizada.

### **7.6 Recording Status**

Os detalhes sobre o estado de gravação são aqui exibidos para fins informativos. Estas definições não podem ser alteradas.

## **8 Alarme**

### **8.1 Ligações de alarme**

Pode seleccionar a forma como a câmara reage a um alarme. Em caso de alarme, a unidade pode ligar-se automaticamente a um endereço IP predefinido. Pode introduzir até dez endereços IP aos quais a câmara se irá ligar sequencialmente em caso de alarme, até que seja estabelecida uma ligação.

#### **Ligar em caso de alarme**

Selecione **Ligado** para que a câmara se ligue automaticamente a um endereço IP predefinido em caso de alarme.

Ao definir **Segue entrada 1**\*, a unidade mantém a ligação que foi estabelecida automaticamente enquanto existir um alarme na entrada de alarme 1.

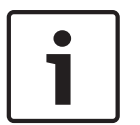

#### **Aviso!**

Na predefinição, o Fluxo 2 é transmitido para ligações de alarme. Tenha em consideração este atributo quando atribuir o perfil (consulte Predefinições de fábrica).

#### **Número do endereço IP de destino**

Especifique os números dos endereços IP a serem contactados em caso de alarme. A unidade contacta as estações remotas, uma após outra, pela sequência indicada, até ser estabelecida uma ligação.

#### **Endereço IP de destino**

Para cada número, introduza o respectivo endereço IP para a estação remota desejada.

#### **Palavra-passe de destino**

Se a estação remota estiver protegida por palavra-passe, introduza-a aqui.

Só pode definir dez palavras-passe aqui. Defina uma palavra-passe geral se necessitar de mais de dez ligações. A unidade liga-se a todas as estações remotas protegidas pela mesma palavra-passe geral. Para definir uma palavra-passe geral:

- 1. Selecione 10 na caixa de listagem **Número do endereço IP de destino**.
- 2. Introduza 0.0.0.0 no campo **Endereço IP de destino**.
- 3. Introduza a palavra-passe no campo **Palavra-passe de destino**.
- 4. Defina a palavra-passe do utilizador para todas as estações remotas a ser acedidas através desta palavra-passe.

Se definir o destino 10 para o endereço IP, 0.0.0.0 sobrepõe a sua função enquanto décimo endereço a tentar.

#### **Transmissão de vídeo**

Se a unidade for usada sob a proteção de uma firewall, selecione **TCP (porta HTTP)** como o protocolo de transferência. Para utilizar numa rede local, selecione **UDP**.

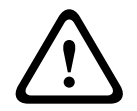

#### **Cuidado!**

Tenha em atenção que, em algumas circunstâncias, tem de estar disponível uma maior largura de banda na rede para imagens de vídeo adicionais em caso de alarme e de não ser possível o funcionamento Multicast. Para ativar o funcionamento Multicast, selecione a opção **UDP** para o parâmetro **Transmissão de vídeo** aqui e no Acesso à rede.

#### **Fluxo**

Seleccione o número do fluxo a partir da lista pendente.

#### **Porta remota**

Dependendo da configuração da rede, seleccione aqui a porta do browser. As portas para ligações HTTPS só estão disponíveis se seleccionar a opção **Ligado** para o parâmetro **Encriptação SSL**.

#### **Saída de vídeo**

Se souber qual é a unidade que está a ser utilizada como receptor, pode seleccionar aqui a saída de vídeo analógica para a qual o sinal deveria ser comutado. Se a unidade de destino for desconhecida, é aconselhável seleccionar a opção **Primeiro disponível**. Neste caso, a imagem é colocada na primeira saída de vídeo livre. Esta é uma saída onde não existe um sinal. O monitor ligado só exibe imagens quando for disparado um alarme. Se seleccionar uma determinada saída de vídeo e estiver definida uma imagem dividida para esta saída no receptor, também pode seleccionar, no campo **Descodificador**, o descodificador do receptor que pretende que seja utilizado para exibir a imagem de alarme.

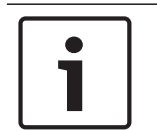

#### **Aviso!**

Consulte a documentação da unidade de destino relacionada com as opções para a visualização de imagens e saídas de vídeo disponíveis.

#### **Descodificador**

Se estiver definida uma imagem dividida para a saída de vídeo seleccionada, seleccione um descodificador para exibir a imagem de alarme. O descodificador seleccionado determina a posição na imagem dividida.

#### **Encriptação SSL**

A encriptação SSL protege os dados usados para estabelecer uma ligação, tais como a palavra-passe. Se seleccionar **Ligado**, só estão disponíveis portas encriptadas para o parâmetro **Porta remota**. A encriptação SSL tem de ser activada e configurada em ambos os lados de uma ligação.

Também é necessário que os certificados adequados tenham sido carregados. (É possível carregar os certificados na página **Manutenção**.)

Configure e active a encriptação de dados (por exemplo, vídeo, metadados ou áudio, se disponível) na página **Encriptação** (a encriptação só está disponível se a licença apropriada for instalada).

#### **Ligação automática**

Seleccione a opção **Ligado** para restabelecer automaticamente uma ligação a um dos endereços IP previamente definidos após cada reinício do sistema, uma interrupção da ligação ou falha de rede.

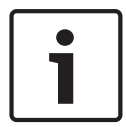

#### **Aviso!**

Na predefinição, o Fluxo 2 é transmitido para ligações automáticas. Tenha isto em consideração ao atribuir um perfil (consulte Predefinições de fábrica).

O campo a seguir pode ou não pode aparecer, dependendo da câmara:

#### **Áudio**

Seleccione Ligado para activar alarmes por áudio.

O campo a seguir pode ou não pode aparecer, dependendo da câmara:

#### **Câmara predefinida**

Selecione a câmara cuja imagem será automaticamente apresentada em primeiro lugar no recetor quando a ligação de alarme for estabelecida. A numeração segue a legendagem das entradas de vídeo no dispositivo. Dependendo da configuração do sistema, o recetor pode depois selecionar também as outras câmaras.

### **8.2 Análise de conteúdo de vídeo (VCA)**

**Nota**: esta seção do manual fornece uma visão geral dos campos e das opções para cada campo na página **VCA**. Esta seção não é um tutorial completo de configuração da **VCA**. Para obter mais informações, consulte o manual separado *Análise de conteúdo de vídeo (VCA)*, disponível na página do produto para Intelligent Video Analytics. Aceda à página do produto no catálogo de produtos online em [http://www.boschsecurity.com/corporate/product-catalog/](http://www.boschsecurity.com/corporate/product-catalog/index.html) [index.html](http://www.boschsecurity.com/corporate/product-catalog/index.html).

**Note**: caso não haja capacidade computacional suficiente, as imagens em direto e as gravações têm prioridade. Isto pode originar falhas no sistema VCA. Observe a carga do processador e, se necessário, otimize as definições do codificador ou as definições VCA, ou desligue esta última por completo.

#### **Ajuda para as definições de VCA**

Está disponível uma ajuda em separado para as definições de VCA. A ajuda fornece informações para efetuar as definições de VCA. A configuração total de VCA e a ajuda apenas estão disponíveis no browser quando o software MPEG ActiveX da Bosch está instalado no seu computador. O software MPEG ActiveX fica disponível, por exemplo, a partir da Bosch Security Systems DownloadStore (https://downloadstore.boschsecurity.com/)

Para abrir a Ajuda de VCA no browser:

- 1. Vá para **Configuração** >> **Alarme** >> **VCA**
- 2. Clique em **Configuração**. É apresentada a janela VCA **Definições**.
- 3. Certifique-se de que a janela VCA **Definições** está na parte superior e está ativa. Caso contrário, clique na janela **Definições**.
- 4. Prima **F1.**

#### **Configuração VCA**

Seleccione um dos perfis onde esta será activada ou editada.

Pode renomear o perfil.

- 1. Para renomear o ficheiro, clique no ícone à direita do campo de listagem e introduza o novo nome do perfil.
- 2. Volte a clicar sobre o ícone. O novo nome de perfil está guardado.

Não utilize caracteres especiais no nome, como por exemplo, **&**. Os caracteres especiais não são suportados pela gestão interna do sistema.

A opção predefinida é o Perfil n.º 1.

Se selecionar a opção VCA silencioso, o sistema cria metadados para facilitar as pesquisas de gravações, mas não é acionado nenhum alarme. Não pode alterar quaisquer parâmetros dessa configuração.

Se pretender desativar o VCA, selecione Deslig.

Se necessário, clique no botão **Predefinição** para repor os valores predefinidos de todas as definições. Uma caixa de diálogo é apresentada com a mensagem "**A configuração da análise de conteúdo de vídeo (VCA) será reposta para as predefinições de fábrica. As alterações perder-se-ão. Faça clique sobre "OK" para continuar.**" Clique em **OK** para confirmar a mensagem ou clique em **Cancelar**.

#### **Estado de alarme**

O estado de alarme é aqui exibido para fins informativos. Isto significa que pode verificar os efeitos das suas definições imediatamente.

#### **Tempo de agregação [s]**

Defina um tempo de agregação entre 0 e 20 segundos. O tempo de agregação é iniciado sempre quando um evento de alarme ocorre. Este prolonga o evento de alarme pelo valor definido. Esta acção evita que eventos de alarme que ocorrem em sucessão rápida accionem vários alarmes e eventos sucessivos numa sequência rápida. Durante o tempo de agregação não é accionado mais nenhum alarme.

A duração do pós-alarme definida para gravações de alarmes inicia apenas quando o tempo de agregação tiver terminado.

#### **Deteção de sabotagem**

Detecte a sabotagem (tamper) de câmaras e de cabos de vídeo através de várias opções. Execute uma série de testes a diferentes horas do dia e da noite para garantir que o sensor de vídeo está a funcionar como desejado.

**Sensibilidade** e **Atraso de disparo [s]** só podem ser alterados se a opção **Verificação da referência** estiver seleccionada.

#### **Verificação da referência**

Guarde uma imagem de referência que possa ser continuamente comparada com a atual imagem de vídeo. Se a atual imagem de vídeo nas áreas marcadas for diferente da imagem de referência, é disparado um alarme. Isto deteta sabotagem o que, de outra forma, não seria possível, por exemplo, se a câmara estiver virada.

- 1. Clique em **Referência** para guardar a imagem de vídeo atualmente visível como referência.
- 2. Clique em **Máscara...** e selecione as áreas da imagem na imagem de referência que deverão ser monitorizadas.
- 3. Selecione a caixa **Verificação da referência** para ativar a verificação continuada. A imagem de referência guardada é apresentada a preto e branco por baixo da imagem de vídeo atual e as áreas selecionadas são marcadas a amarelo.
- 4. Selecione a opção **Limites ocultos** ou **Limites visíveis** para especificar uma vez mais a verificação de referência.

#### **Sensibilidade**

A sensibilidade básica da detecção de sabotagem pode ser ajustada às condições ambientais a que a câmara está sujeita. O algoritmo reage às diferenças entre a imagem de referência e a actual imagem de vídeo. Quanto mais escura for a área de observação, maior deve ser o valor seleccionado.

#### **Atraso de disparo [s]**

Defina aqui o disparo atrasado do alarme. O alarme é apenas disparado depois de ter decorrido um intervalo de tempo definido em segundos e apenas se ainda existir a condição de disparo. Se a condição original tiver sido reposta antes do decorrer deste intervalo de tempo, o alarme não é disparado. Isto evita falsos alarmes, disparados por alterações a curto prazo em, por exemplo, actividades de limpeza no campo de visão directo da câmara.

#### **Limites ocultos**

A área seleccionada na imagem de referência deve conter uma estrutura proeminente. Se a estrutura for ocultada ou deslocada, a verificação da referência acciona um alarme. Se a área seleccionada for demasiado homogénea, para que a ocultação ou deslocação da estrutura não accione um alarme, é imediatamente accionado um alarme para indicar a imagem de referência inadequada.

#### **Limites visíveis**

Seleccione esta opção se a área seleccionada da imagem de referência incluir uma superfície em grande parte homogénea. Se aparecerem estruturas nesta área, o alarme é accionado.

#### **Alteração global**

Active esta função se desejar que a alteração global, tal como definido com o controlo deslizante da Alteração global, faça disparar um alarme.

#### **Alteração global (cursor)**

Pode definir o grau de alteração global na imagem de vídeo que acciona um alarme. Esta definição é independente dos campos de sensor seleccionados em **Máscara...**. Se forem necessários menos campos de sensor alterados para accionar um alarme, defina um valor mais elevado. Se o valor for baixo, é necessário que as alterações ocorram em simultâneo num elevado número de campos de sensor para fazer accionar um alarme. Esta opção permite detectar, independentemente dos alarmes de movimento, a manipulação da orientação ou localização de uma câmara resultante, por exemplo, da rotação do suporte de montagem da câmara.

#### **Cena demasiado clara**

Ative esta função se pretender que a sabotagem associada à exposição a luz extrema (por exemplo, dirigir uma lanterna diretamente para a objetiva) faça acionar um alarme. Utilize o controlo de deslize para definir o limiar de disparo de alarme.

#### **Cena demasiado escura**

Ative esta função se pretender que a sabotagem associada a tapar a objetiva (por exemplo, aplicando tinta em spray) acione um alarme.

Utilize o controlo de deslize para definir o limiar de disparo de alarme.

### **8.3 Alarme por áudio**

A câmara pode criar alarmes com base em sinais de áudio. Pode configurar potências de sinal e gamas de frequências para que os falsos alarmes (por exemplo, devido ao ruído produzido por máquinas ou ruído de fundo) sejam evitados.

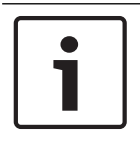

#### **Aviso!**

Aqui, estabeleça primeiro uma transmissão de áudio normal antes de configurar o alarme por áudio (consulte Áudio).

#### **Alarme por áudio**

Seleccione **Ligado** caso pretenda que o dispositivo gere alarmes por áudio. Não utilize caracteres especiais no nome, como por exemplo, **&**. Os caracteres especiais não são suportados pela gestão interna do sistema.

#### **Gamas de sinal**

Pode excluir determinadas gamas de sinal de modo a evitar falsos alarmes. Por este motivo, o sinal total é dividido em 13 gamas tonais (escala mel). Seleccione ou desmarque as caixas por baixo do gráfico para incluir ou excluir gamas individuais.

#### **Limiar**

Estabeleça o limiar com base no sinal visível no gráfico. Pode definir o limiar utilizando o controlo deslizante ou, em alternativa, pode mover directamente a linha branca no gráfico com a ajuda do rato.

#### **Sensibilidade**

Pode utilizar esta definição para adaptar a sensibilidade ao ambiente acústico. Pode suprimir eficazmente picos de sinal individuais. Um valor elevado representa um nível elevado de sensibilidade.

### **8.4 E-mail de alarme**

Como alternativa à ligação automática, os estados de alarme podem igualmente ser documentados por e-mail. Desta forma, é possível notificar um destinatário que não possua um receptor de vídeo. Neste caso, a câmara envia automaticamente um e-mail para um endereço de e-mail previamente definido.

#### **Enviar e-mail de alarme**

Seleccione **Ligado** se desejar que a unidade envie automaticamente um e-mail de alarme em caso de alarme.

#### **Endereço IP do servidor de e-mail**

Introduza o endereço IP de um servidor de e-mail que opere com a norma SMTP (Simple Mail Transfer Protocol). Os e-mails de saída são enviados para o servidor de mail através do endereço que introduziu. Caso contrário, deixe a caixa em branco (**0.0.0.0**).

#### **Porta SMTP**

Selecione a porta SMTP adequada.

#### **Nome do utilizador SMTP**

Introduza aqui um nome do utilizador registado para o servidor de correio seleccionado.

#### **Palavra-passe SMTP**

Introduza aqui a palavra-passe necessária para o nome do utilizador registado.

#### **Formato**

Pode seleccionar o formato dos dados da mensagem de alarme.

- **Standard (com JPEG)** E-mail com ficheiro de imagem JPEG em anexo.
- **SMS** E-mail em formato SMS para um gateway e-mail-para-SMS (por exemplo, para enviar um alarme através de um telemóvel) sem uma imagem em anexo.

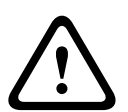

#### **Cuidado!**

Quando um telemóvel é usado como receptor, não se esqueça de activar a função e-mail ou SMS, dependendo do formato, para que estas mensagens possam ser recebidas Pode obter informações sobre a operação do seu telemóvel junto do seu fornecedor de telemóvel.

#### **Tamanho da imagem**

Selecione o tamanho de imagem adequado: pequena, média, grande, 720p, 1080p, **Melhor possível**.

#### **Anexar JPEG da câmara**

Clique na caixa de verificação para especificar que as imagens JPEG são enviadas a partir da câmara. Uma entrada de vídeo activada é indicada por um sinal de visto.

#### **VCA overlays**

Selecione a caixa de verificação **VCA overlays** para enviar o contorno do objeto que acionou um alarme na imagem de câmara como instantâneo por e-mail.

#### **Endereço de destino**

Introduza aqui o endereço de e-mail para os e-mails de alarme. O comprimento máximo do endereço é de 49 caracteres.

#### **Sender address (Endereço do emissor)**

Introduza um nome único para o remetente do e-mail, por exemplo, a localização do dispositivo. Isto irá facilitar a identificação da origem do e-mail.

**Nota**: o nome deve incluir, no mínimo, dois grupos de caracteres separados por um espaço (por exemplo, Parque de estacionamento) para que o sistema crie um e-mail a partir desse nome, como, por exemplo, "De Parque de estacionamento". Texto com apenas um grupo de caracteres (por exemplo, Entrada) não permitirá a criação de um e-mail.

#### **E-mail de teste**

Pode testar o funcionamento do e-mail clicando no botão **Enviar agora**. Um e-mail de alarme é imediatamente criado e enviado.

### **8.5 Alarm Task Editor**

Se editar um script nesta página, estará a substituir todas as definições e entradas nas outras páginas de alarme. Este procedimento não pode ser anulado.

Para editar esta página, o utilizador deve possuir conhecimentos na área da programação e estar familiarizado com a informação do documento Alarm Task Script Language, bem como com a língua inglesa.

Alternativamente às definições de alarme das várias páginas correspondentes, introduza aqui as funções de alarme pretendidas sob a forma de script. Esta acção irá substituir todas as definições e entradas das restantes páginas de alarme.

- 1. Clique em **Exemplos** no campo Alarm Task Editor para ver alguns exemplos de scripts. Abre-se uma nova janela.
- 2. Introduza scripts novos no campo Alarm Task Editor ou altere os existentes de acordo com as suas necessidades.
- 3. Quando terminar, clique em **Definir** para transmitir os scripts para o dispositivo. Se a transferência tiver sido bem-sucedida, a mensagem **Script analisado com êxito.** é exibida por cima do campo de texto. Se não o for, é exibida uma mensagem de erro com mais informações.

### **8.6 Regras de alarme**

Uma regra de alarme pode definir que entrada(s) ativa(m) que saída(s). Basicamente, uma regra de alarme permite personalizar a câmara para responder automaticamente a diferentes entradas de alarme.

Para configurar uma regra de alarme, especifique uma entrada a partir de uma ligação física, a partir de um disparo de deteção de movimentos ou de uma ligação à página LIVE da câmara. A ligação de entrada física pode ser ativada por dispositivos de contacto seco, tais como blocos de pressão, contactos de porta e dispositivos semelhantes.

A seguir, especifique até duas (2) saídas da regra ou a resposta da câmara à entrada. As saídas incluem uma saída de alarme física, um comando AUX ou uma cena de pré-posição. Selecione um dos seguintes comandos de saída para as definições Saída 1 e Saída 2: Nota: nem todas as opções estão disponíveis para todas as câmaras.

- **Nenhum**: nenhum comando definido.
- **Ativar AUX**: define um comando LIGADO de teclado standard ou personalizado.
- **Desativar AUX**: define um comando DESLIGADO de teclado standard ou personalizado.
- **Pré-posição**: define uma pré-posição a partir do pré-posicionamento de 1 a 256. (Nota: esta opção não está disponível para a entrada **Intervalo de tempo**.)

Clique na caixa de verificação **Ativado** para ativar o alarme.

Clique em Definir para salvar. O sistema da câmara ativa as regras de alarme.

## **Interfaces**

## **10 Rede**

As definições nestas páginas são utilizadas para integrar o dispositivo numa rede. Algumas alterações só têm efeito depois de reiniciar o dispositivo. Neste caso, **Definir** muda para **Def.**

#### **e reiniciar**.

- 1. Efetue as alterações pretendidas.
- 2. Clique em **Def. e reiniciar**.

O dispositivo é reiniciado e as definições alteradas são ativadas.

### **10.1 Serviços de rede**

Selecione os serviços de rede adequados na lista da página:

- HTTP
- HTTPS
- TELNET
- RTSP
- RCP
- FTP
- SNMP
- ISCSI
- UPNP
- Servidor NTP
- Discover
- ONVIF Discover
- GB/T 28181
- Reset da palavra-passe

### **10.2 DynDNS**

#### **Activar DynDNS**

O DynDNS.org é um serviço de alojamento DNS que armazena endereços IP numa base de dados pronta para ser utilizada. Permite-lhe seleccionar a câmara através da Internet utilizando um nome do anfitrião, sem ser necessário saber o endereço IP actual da unidade. Pode activar este serviço aqui. Para esse efeito, tem de possuir uma conta em DynDNS.org, bem como o nome do anfitrião da unidade registado nesse site.

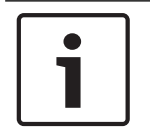

### **Aviso!**

Em DynDNS.org, podem ser encontradas informações sobre o serviço, processo de registo e nomes do anfitrião disponíveis.

#### **Fornecedor**

O valor neste campo é, por predefinição, dyndns.org. Seleccione outra opção, conforme necessário.

### **Nome do anfitrião**

Introduza aqui o nome do anfitrião registado em DynDNS.org para a câmara.

#### **Nome do utilizador**

Introduza aqui o nome do utilizador que registou em DynDNS.org.

#### **Palavra-passe**

Introduza aqui a palavra-passe que registou em DynDNS.org.

#### **Forçar registo agora**

Pode forçar o registo transferindo o endereço IP para o servidor DynDNS. As entradas que são frequentemente alteradas não são disponibilizadas no sistema de nomes de domínio. É uma boa ideia forçar o registo quando configura o dispositivo o dispositivo pela primeira vez. Use esta função apenas quando necessário e não mais do que uma vez por dia, para evitar a possibilidade de ser bloqueado pelo fornecedor de serviços. Para transferir o endereço IP da câmara, clique no botão **Registar**.

#### **Estado**

O estado da função DynDNS é aqui exibido para fins informativos. Não lhe é possível alterar nenhuma destas definições.

### **10.3 Avançadas**

As definições nesta página são utilizadas para implementar definições avançadas na rede.

#### **Funcionamento**

O modo de funcionamento determina a forma como a câmara comunica com os serviços e a segurança baseada na nuvem.

- Selecione **Autom.** para permitir que a câmara consulte o servidor várias vezes. Se não for estabelecido contacto, a consulta é interrompida.
- Selecione **Ligado** para consultar constantemente o servidor.
- Selecione **Desligado** para bloquear a consulta.

#### **Estado da nuvem**

Este campo identifica quaisquer serviços baseados em nuvem com os quais a câmara comunica.

- Se registou o dispositivo num serviço baseado em nuvem, como o Remote Portal da Bosch, este campo identifica este facto ("**Registered on Bosch Remote Portal**"). **Nota**: o botão (**Connect to Bosch Remote Portal**) para ligar ao dispositivo com esse serviço está ativo.
- Se não registou o dispositivo, é apresentada a mensagem "**Não operacional**. **(Atribuição automática de IP inativa)**".

**Nota**: o botão (**Connect to Bosch Remote Portal**) para ligar ao dispositivo com esse serviço não está ativo.

#### **Authentication (Autenticação)**

Se for utilizado um servidor RADIUS na rede para gerir os direitos de acesso, a autenticação tem de ser activada aqui para permitir a comunicação com a unidade. O servidor RADIUS também tem de conter os dados correspondentes.

Para configurar a unidade, tem de ligar a câmara directamente a um computador usando um cabo de rede. Isto deve-se ao facto de a comunicação através da rede só ser possível quando tiverem sido definidos os parâmetros **Identity** (Identidade) e **Password** (Identity) e a autenticação tiver sido efectuada com sucesso.

#### **Identidade**

Introduza o nome que o servidor RADIUS deve usar para identificar a câmara.

#### **Palavra-passe**

Introduza a palavra-passe guardada no servidor RADIUS.

#### **Porta TCP**

O dispositivo pode receber dados de um emissor TCP externo; por exemplo, um dispositivo ATM ou POS, e armazená-los como metadados. Selecione a porta para comunicação TCP. Selecione Desligado para desativar a função de metadados TCP.

#### **Endereço IP do emissor**

Introduza aqui o endereço IP do emissor de metadados TCP.

#### **IP de servidor**

Introduza o endereço IP do servidor.

#### **Porta do servidor (0=Desligado)**

Introduza o número da porta do servidor.

#### **Protocol**

Selecione o protocolo adequado: **UDP**, **TCP** ou **TLS**.

### **10.4 Gestão de rede**

#### **SNMP**

A câmara suporta o SNMP V1 (Protocolo de administração de redes simples) para gerir e monitorizar componentes de rede, e pode enviar mensagens SNMP (traps) para endereços IP. A unidade suporta SNMP MIB II no código unificado. Se desejar enviar traps SNMP, introduza aqui os endereços IP de um ou dois dispositivos alvo necessários.

Se seleccionar **On** (Ligado) para o parâmetro **SNMP** e não introduzir um endereço anfitrião SNMP, a câmara não as envia automaticamente, respondendo apenas aos pedidos SNMP. Se introduzir um ou dois endereços anfitrião SNMP, as traps SNMP são enviadas automaticamente. Seleccione **Off** (Desligado) para desactivar a função SNMP.

#### **1. Endereço anfitrião SNMP / 2. Endereço anfitrião SNMP**

Se pretender enviar automaticamente traps SNMP, introduza aqui os endereços IP de uma ou duas unidades alvo necessárias.

#### **Traps SNMP**

Pode seleccionar quais os traps a enviar.

- 1. Clique em **Select** (Seleccionar). É aberta uma lista.
- 2. Clique nas caixas de verificação para seleccionar as traps necessárias. Todas as traps seleccionadas são enviadas.
- 3. Clique em **Set** (Definir) para aceitar a selecção.

#### **UPnP**

Selecione **Ligado** para ativar a comunicação UPnP. Selecione **Desligado** para a desativar. Quando uma função UPnP (Universal Plug-and-Play) está ativada, a unidade responde a pedidos da rede e é automaticamente registada nos computadores que fazem o pedido como um novo dispositivo de rede. Esta função não deve ser utilizada em instalações de maiores dimensões devido ao grande número de notificações de registo.

#### **Nota:**

Para utilizar a função UPnP num computador com o Windows, o Anfitrião do dispositivo universal Plug-and-Play e o Serviço SSDP Discovery têm de estar ativados.

A prioridade dos diferentes canais de dados pode ser definida através da definição do Ponto de Código de Serviços Diferentes (DSCP). Introduza um número entre 0 e 252 como um múltiplo de quatro. Para o vídeo de alarme pode definir uma prioridade mais elevada do que para um vídeo normal e pode definir uma Hora pós-alarme durante a qual esta prioridade é mantida.

### **10.5 Multicast**

Para além da ligação 1:1 entre um codificador e um único receptor (unicast), a câmara pode activar múltiplos receptores para receberem o sinal de vídeo de um codificador em simultâneo. Ou o dispositivo duplica o fluxo de dados e, depois, o distribui por vários

receptores (Multi-unicast), ou então envia um único fluxo de dados para a rede, onde é simultaneamente distribuído por vários receptores num grupo definido (Multicast). Pode introduzir um endereço Multicast dedicado e uma porta para cada fluxo. Pode mudar entre fluxos clicando nos respectivos separadores.

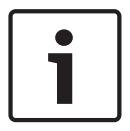

#### **Aviso!**

O funcionamento multicast requer uma rede compatível com multicast que utilize os protocolos UDP e IGMP (Internet Group Management). Não são suportados outros protocolos de grupo. O protocolo TCP não suporta ligações Multicast.

Tem de ser configurado um endereço IP especial (endereço de classe D) para o funcionamento Multicast numa rede compatível.

A rede tem de suportar endereços IP de grupo e o Internet Group Management Protocol (Protocolo de gestão de grupo de Internet) (IGMP V2). A gama de endereços vai desde 225.0.0.0 até 239.255.255.255.

O endereço Multicast pode ser o mesmo para vários fluxos. No entanto, será necessário usar um porta diferente para cada caso, para que os vários fluxos de dados não sejam enviados em simultâneo através da mesma porta e do mesmo endereço Multicast.

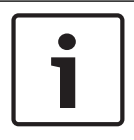

#### **Aviso!**

As definições têm de ser efectuadas individualmente para cada fluxo.

#### **Activar**

Para activar a recepção simultânea de dados em vários receptores, tem de activar a função multicast. Para esse efeito, seleccione a caixa. Pode depois introduzir o endereço multicast.

#### **Endereço multicast**

Introduza um endereço Multicast válido para cada fluxo a ser usado em modo Multicast (duplicação dos fluxos de dados na rede).

Com a definição **0.0.0.0**, o codificador para o respectivo fluxo funciona em modo multi-unicast (copiar fluxos de dados na unidade). A câmara suporta ligações multi-unicast de até cinco receptores ligados em simultâneo.

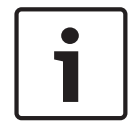

#### **Aviso!**

A duplicação de dados exige muito da unidade, podendo, em alguns casos, originar falhas na qualidade da imagem.

#### **Porta**

Atribua uma porta diferente a cada fluxo de dados se existirem fluxos de dados simultâneos no mesmo endereço Multicast.

Introduza aqui o endereço da porta para o respectivo fluxo.

#### **Streaming**

Clique na caixa de verificação para activar o modo de streaming Multicast para o respectivo fluxo. Um fluxo activado é indicado por um sinal de visto.

#### **Pacote Multicast TTL**

Pode introduzir um valor para especificar o tempo durante o qual os pacotes de dados Multicast permanecem activos na rede. Este valor tem de ser superior a um se o Multicast for executado via router.

### **10.6 Envio de imagens**

#### **Tamanho da imagem**

Selecione o tamanho de imagem adequado: pequena, média, grande, 720p, 1080p, **Melhor possível**.

#### **Nome do ficheiro**

Pode seleccionar a forma como são criados os nomes de ficheiro para as imagens isoladas transmitidas.

- **Substituir** É usado sempre o mesmo nome de ficheiro e qualquer ficheiro existente será substituído pelo ficheiro actual.
- **Incremento** É adicionado um número de 000 a 255 ao nome do ficheiro e incrementado automaticamente em 1. Quando chegar aos 255, começa de novo em 000.
- **Sufixo data/hora** A data e a hora são adicionadas automaticamente ao nome do ficheiro. Quando definir este parâmetro, certifique-se de que a data e a hora da unidade são sempre correctamente definidas. Exemplo: o ficheiro com o nome snap011005\_114530.jpg foi guardado a 1 de Outubro de 2005, às 11h45 e 30 segundos.

#### **VCA overlays**

Para incluir sobreposições VCA no e-mail, selecione esta caixa de verificação.

#### **Intervalo de envio**

Introduza o intervalo em segundos a que as imagens serão enviadas para um servidor FTP. Introduza 0 (zero) se desejar que não seja enviada qualquer imagem. O campo a seguir pode ou não pode aparecer, dependendo da câmara:

**Enviar JPEG da câmara**

Clique na caixa de verificação para selecionar as câmaras a partir das quais as imagens JPEG

são enviadas. Uma entrada de vídeo ativada é indicada por um sinal de visto.

#### **Destino**

Seleccione o destino (o nome da conta no servidor) onde deseja guardar as imagens. Quando o reconhecimento de rosto se encontra disponível, as imagens selecionadas do rosto podem ser enviadas para uma conta de destino.

#### **Ativar**

Selecione a caixa para ativar o envio dos melhores rostos.

#### **Formato de ficheiro**

Selecione o tipo de imagem a ser enviado.

#### **Destino**

Selecione a conta de destino para o envio dos melhores rostos.

#### **Tempo limite**

Preencha o tempo limite em segundos. Defina 0 para não ativar o tempo limite.

#### **Largura máxima da imagem [px]**

Preencha a largura máxima da imagem em pixéis. Defina 0 para seleção automática da largura.

### **10.7 Contas**

É possível definir quatro contas independentes para o envio e exportação de gravações.

#### **Tipo**

Selecione FTP ou Dropbox para o tipo de conta.

Antes de utilizar uma conta do Dropbox, certifique-se de que as definições de hora do dispositivo foram sincronizadas corretamente.

#### **Nome de conta**

Introduza um nome de conta a apresentar como o nome de destino.

#### **Endereço IP**

Introduza o endereço IP do servidor onde pretende guardar as imagens JPEG.

#### **Início de sessão**

Introduza a ID de início de sessão no servidor.

#### **Palavra-passe**

Introduza a palavra-passe que lhe dá acesso ao servidor. Para verificar a palavra-passe, clique no botão Verificar à direita.

#### **Caminho**

Introduza o caminho exacto para onde deseja enviar as imagens no servidor. Para procurar o caminho correcto, clique no botão Procurar à direita.

#### **Taxa de bits máxima**

Introduza a taxa de bits máxima para as imagens JPEG (em kbps).

#### **Encriptação**

Marque a caixa para utilizar uma ligação de FTP por TLS segura.

### **10.8 Filtro IPv4**

Utilize esta definição para configurar um filtro que autorize ou bloqueie o tráfego de rede correspondente ao protocolo ou endereço especificado.

#### **Endereço IP 1/2**

Introduza o endereço IPv4 que pretende autorizar ou bloquear

#### **Máscara 1/2**

Introduza a máscara de sub-rede para o endereço IPv4 em questão.

### **10.9 Encryption**

Se estiver instalada uma licença de encriptação, este submenu permite-lhe aceder aos parâmetros de encriptação.

## **11 Assistência técnica**

### **11.1 Manutenção**

#### **Servidor de atualização**

- O endereço do servidor de atualização é apresentado na caixa de endereço.
- 1. Clique em **Verificar** para estabelecer uma ligação a este servidor.
- 2. Selecione a versão correta para a sua câmara, a fim de fazer o download do firmware do servidor.

#### **Firmware**

As funções e os parâmetros da câmara podem ser atualizados através do upload de novo firmware. Para o efeito, o pacote mais recente de firmware é transferido para o dispositivo através da rede. O firmware é instalado automaticamente. Desta forma, a câmara pode ser reparada e atualizada remotamente, sem que seja necessário que um técnico efetue as alterações ao dispositivo no local. O firmware mais atual pode ser obtido através do serviço de assistência técnica ao cliente ou através da área de download.

#### **Aviso!**

Antes de iniciar a atualização de firmware, certifique-se de que selecionou o ficheiro de upload correto.

Nunca interrompa a instalação do firmware. Até se mudar para outra página ou fechar a janela do browser origina uma interrupção.

O upload dos ficheiros errados ou a interrupção do upload pode fazer com que o dispositivo fique inacessível, tendo de ser substituído.

#### **Progresso**

A barra de progresso apresenta a evolução do upload do firmware.

**Nota:** depois de a barra de progresso atingir 100%, pode ser apresentada uma página de reset. Se esta página for apresentada, permita que a página de reset conclua a sua ação.

#### **Histórico de uploads**

Clique em **Mostrar** para ver o histórico de uploads do firmware.

#### **Configuração**

Clique em **Procurar...** para navegar para o ficheiro de firmware necessário (\*.fw). **Nota:** certifique-se de que o ficheiro a ser carregado tem origem no mesmo tipo de unidade que a unidade que pretende configurar.

Clique em **Carregar** para iniciar a transferência do ficheiro para a unidade. Clique em OK na mensagem de aviso para continuar a carregar o firmware ou clique em Cancelar para o parar. Clique em **Transferir** para guardar as definições da câmara num ficheiro a carregar para a mesma câmara ou para uma câmara semelhante no futuro.

#### **Registo de manutenção**

Pode fazer o download de um registo de manutenção interno da unidade para o enviar para o Serviço de Assistência ao Cliente para fins de apoio. Clique em **Download** e seleccione uma localização da gravação do ficheiro.

### **11.2 Licenses**

Esta janela destina-se à ativação de funções adicionais através da introdução de códigos de ativação. É apresentada uma vista geral das licenças instaladas. O código de instalação da unidade também é apresentado aqui.

## **11.3 Certificados**

#### **Adicionar um certificado/ficheiro à lista de ficheiros**

#### Clique em **Adicionar**.

Na janela Adicionar certificado, escolha uma destas opções:

- **Fazer upload de certificado** para selecionar um ficheiro que já está disponível:
	- Clique em **Procurar** para navegar para o ficheiro pretendido.
	- Clique em **Upload**.
- **Gerar pedido de assinatura** para uma autoridade de assinatura criar um novo certificado:
	- Preencha todos os campos obrigatórios e clique em **Gerar**.
- **Gerar certificado** para criar um novo certificado autoassinado:
	- Preencha todos os campos obrigatórios e clique em **Gerar**.

#### **Apagar um certificado da lista de ficheiros**

Clique no ícone do cesto de lixo à direita do certificado. É apresentada a janela Apagar ficheiro. Para confirmar o apagamento, clique em OK. Para cancelar o apagamento, clique em Cancelar.

**Nota**: só pode apagar os certificados que adicionou; não é possível apagar o certificado predefinido.

### **11.4 Registar**

#### **Nível de registo atual**

Selecione o nível de evento para o qual são apresentadas entradas de registo ou para iniciar sessão.

#### **Número de entradas apresentadas**

Selecione o número de entradas a apresentar.

### **11.5 Diagnostics (Diagnósticos)**

Acede ao autoteste incorporado (BIST). O BIST apresenta o estado Passou ou Falhou no evento de inicialização mais recente, não é um contador. Existe um contador para os outros itens.

Clique no botão **Iniciar autoteste** para visualizar o número de vezes que a câmara:

- efetuou um evento de inicialização
- não se inicializou corretamente
- reiniciou
- perdeu o vídeo.

#### **Registos**

Esta secção é automaticamente actualizada com o histórico da câmara e mantém um registo de todos os eventos, tal como os descritos abaixo. Clique no botão REFRESH (Actualizar) para recarregar os dados do registo.

### **11.6 System Overview**

Esta janela é meramente informativa e não pode ser modificada. Tenha estas informações disponíveis quando contactar a assistência técnica.

Seleccione o texto nesta página com o rato e copie-o de forma a que possa ser colado num email, se necessário.

## **12 Funcionamento**

### **12.1 Utilização recomendada da sua câmara MIC**

A Bosch recomenda que considere o seguinte para optimizar a vida da sua câmara Bosch.

#### **1. Rondas vigilantes e rondas predefinidas**

Com a câmara, pode cobrir uma vista completa de 360° utilizando rondas de câmaras contínuas ou rondas predefinidas. Consoante o tipo de ronda da câmara que seleccionar, a câmara poderá estar em movimento contínuo (rotação horizontal, rotação vertical, ou ambas) ou mover-se entre posições predefinidas seleccionadas.

#### **Rondas vigilantes contínuas**

As rondas vigilantes são um método muito eficaz de monitorização de toda a cena; no entanto, se não forem devidamente configuradas, as rondas vigilantes contínuas podem reduzir consideravelmente a vida útil da sua câmara.

As rondas vigilantes contínuas só deverão ser utilizadas em aplicações que necessitem de ser executadas durante um período fixo durante o dia (no máximo doze horas/dia). Para além disso, para obter melhores resultados, a ronda vigilante contínua deve ser utilizada em cenários com níveis de iluminação suficiente (50 lux ou superior), deve ter pelo menos 60 segundos de duração e deve ter um caminho uniforme de rotação horizontal/vertical (sem arranques e paragens erráticos), com a objectiva definida para uma grande angular (focagem infinita). A ronda deverá ainda incluir um movimento de rotação vertical de pelo menos 10°.

#### **Rondas predefinidas**

Para cenários que exijam que a câmara esteja em movimento contínuo durante a maior parte do dia, A Bosch recomenda que defina a câmara para o modo de Preset Tour (Ronda predefinida), movendo-se entre um conjunto pretendido de predefinições. Para melhores resultados, certifique-se sempre de que cada predefinição tem um tempo mínimo de permanência de 5 segundos.

#### **2. Iluminação da cena e definições de focagem**

A sua câmara utiliza um sensor de imagens de alta sensibilidade e uma objectiva de alta qualidade com um controlo preciso por unidade de tracção para manter a melhor focagem da imagem. O mecanismo de focagem automática tenta, numa base contínua, fazer com que os detalhes da imagem fiquem nítidos. Em cenários com pouca luz e pouco contraste, o algoritmo de focagem automática pode não ser capaz de encontrar os pontos de focagem correctos devido à falta de detalhes na cena. Neste caso, continuará a controlar o motor de focagem para encontrar a melhor focagem. Se este estado se prolongar, o mecanismo de focagem da sua câmara poderá ficar danificado de forma irreparável.

Para melhores resultados, mantenha a iluminação da cena (iluminação IV e/ou de luz visível) a um nível que permita que a câmara determine facilmente os detalhes na cena. Os requisitos de iluminação são específicos do local e devem ser verificados durante a instalação e configuração da câmara. Para melhor desempenho da câmara, a cena deve ter uma iluminação mínima de 50 lux.

Para cenas em que não seja possível manter um nível suficiente de lux, a câmara deve ser utilizada com One Push (Premir uma vez) ("Focagem de ponto") e deverá evitar a utilização de rondas vigilantes contínuas.

#### **3. Alimentação de corrente eléctrica através do cabo Ethernet (PoE)**

Utilize apenas dispositivos High PoE aprovados – aqueles que A Bosch recomenda, ou aqueles que a Bosch disponibiliza, como um dispositivo intermédio injector Midspan High PoE ou a fonte de alimentação VIDEOJET connect - entre a câmara e a rede PoE. Uma ligação à rede inadequada pode resultar em reinicializações intermitentes da câmara. Se a câmara se reiniciar com frequência, teste a sua câmara com outra fonte de alimentação.

## **12.2 Carregar um logó tipo de utilizador**

Os clientes podem carregar logó tipos personalizados que sã o apresentados no browser do dispositivo.

Todas as imagens de logó tipo do utilizador tê m de estar em conformidade com os seguintes requisitos:

- O formato de ficheiro tem de ser mapa de bits (.bmp).
- A altura e a largura nã o podem exceder os 128 pixé is.
- A profundidade de cor tem de ser de 8 bits (mapa de bits de 256 cores).

#### **Carregar o ficheiro do logó tipo**

- 1. Se necessá rio, abra o browser. Clique em **Configuraç ã o**.
- 2. Clique em **Geral**. Selecione **Ver marca**.
- 3. Selecione o campo **Marca de nome de câ mara**. Selecione a posiç ã o do logó tipo: *Inferior*, *Superior* ou *Personalizado*.

**Nota:** Se selecionar a opç ã o *Personalizado*, sã o apresentados os campos adicionais (**Posiç ã o (XY)**) onde pode especificar a posiç ã o exata do logó tipo. No campos **Posiç ã o (XY)**, introduza os valores para a posiç ã o pretendida (0 - 255).

- 4. Clique em **Pesquisa de logó tipo** para abrir uma caixa de diá logo para procurar o ficheiro. Selecione o ficheiro de imagem (.bmp).
- 5. Clique em **Carregar** para transferir o ficheiro para a câ mara. A mensagem " Carregamento com ê xito" deverá ser apresentada. O novo logó tipo, se aplicá vel, substitui o anterior.
- 6. Selecione o campo **Posiç ã o do logó tipo**. Selecione a posiç ã o do logó tipo num dos lados do nome da câ mara: *Esquerdo*, *Direito* ou *Apenas logó tipo*. (O valor predefinido é *Desligado*.)
- 7. Clique em Definir para salvar.

#### **Definir a transparê ncia do logó tipo (opcional)**

- 1. Clique na caixa de verificaç ã o **Fundo transparente**.
- 2. Clique em Definir para salvar.
- 3. Note que a cor de toda a primeira linha do logó tipo é aquela que irá mudar para transparente no restante logó tipo. Por exemplo, se a primeira linha for branca, todas a cores brancas idê nticas na imagem do logó tipo serã o mudadas para transparente.

#### **Alterar o tí tulo da câ mara**

- 1. Clique em **Geral**. Selecione **Identificaç ã o**.
- 2. Apague todo o texto no campo **Nome da câ mara**.
- 3. Se o pretender, mude o nome da câ mara.
- 4. Clique em Definir para salvar.

### **12.3 Tí tulos de câ mara com duas e trê s linhas**

Existem duas opç õ es para a apresentaç ã o dos tí tulos da câ mara, contudo, nã o devem ser utilizadas em conjunto. Escolha um dos modos apresentados em seguida.

- Modo 1: opç õ es Azimute/Elevaç ã o/Bú ssola/Zoom
- Modo 2: tí tulo da câ mara em combinaç ã o com a Bú ssola

#### **Modo 1: opç õ es Azimute/Elevaç ã o/Bú ssola/Zoom**

Selecione uma das seguintes opç õ es:

- Apresente Azimute/Elevaç ã o e o valor de ZOOM (ó tico/digital) na parte inferior do ecrã . Utilize o comando AUX ON-95-ENTER.
- Apresente Azimute/Elevaç ã o/Bú ssola na parte inferior do ecrã . Utilize o comando AUX ON-96-ENTER.

#### **Modo 2: tí tulo da câ mara em combinaç ã o com a Bú ssola**

Selecione uma das seguintes opç õ es. Os utilizadores podem alternar entre as duas opç õ es.

- Apresente duas (2) linhas de texto na parte superior do ví deo. Utilize o comando AUX ON-75-ENTER.
- Apresente trê s (3) linhas de texto na parte superior do ví deo. Utilize o comando AUX ON-76-ENTER.

#### **Tipos de letra para os tí tulos da câ mara**

- O estilo predefinido para o tipo de letra é texto branco com um fundo claro. O tamanho do tipo de letra nã o pode ser alterado.
- Com o comando AUX ON-77-ENTER, os utilizadores podem alterar a cor do tipo de letra manualmente quando a câ mara está no Modo Dia. Alterne estre as cores de texto na seguinte sequê ncia: Branco-> Amarelo-> Violeta-> Vermelho-> Ciano-> Verde-> Azul-> Branco.
- Com o comando AUX OFF-77-ENTER, os utilizadores podem voltar definir a cor para o branco predefinido.
- A cor do tipo de letra muda automaticamente para branco quando a câ mara entra no Modo Noite.
- Quando a câ mara regressa ao Modo Dia, utiliza automaticamente a cor do tipo de letra selecionada.

#### **Conjunto de carateres disponí veis**

Carateres permitidos:

- A-Z (só em maiú sculas)
- $0 9$
- Mistura de carateres, por exemplo, [SPACE]! " \$ & ' , . / : ?

Carateres nã o permitidos:

- Carateres em minú sculas (a-z)
- Carateres de sublinhado ()
- Guarde estas definiç õ es para que, se ocorrer uma falha de corrente, o sistema recupere e restaure os valores do utilizador.

#### **Tí tulo de câ mara com duas linhas**

Na parte superior do ví deo, sã o apresentadas duas linhas de texto.

A linha 1 apresenta os primeiros 20 carateres do Nome/ID da câ mara. Os utilizadores podem editar este texto para introduzir um nome de autoestrada, a localizaç ã o da câ mara, etc. A linha 2 apresenta o texto " LOOKING: X" ou " LOOKING: XX" (sem aspas), em que " X" ou " XX" é a orientaç ã o da bú ssola. Esta linha nã o pode ser editada pelo utilizador final.

- A palavra LOOKING aparecerá sempre em inglê s e será apresentada num local fixo do OSD.
- *X* ou *XX* designa a orientaç ã o da bú ssola que é atualizada de forma automá tica quando a câ mara roda horizontalmente. A identifica " Norte" , " Sul" , " Este" ou " Oeste" . AA identifica " Nordeste", " Noroeste", " Sudeste" ou " Sudoeste".

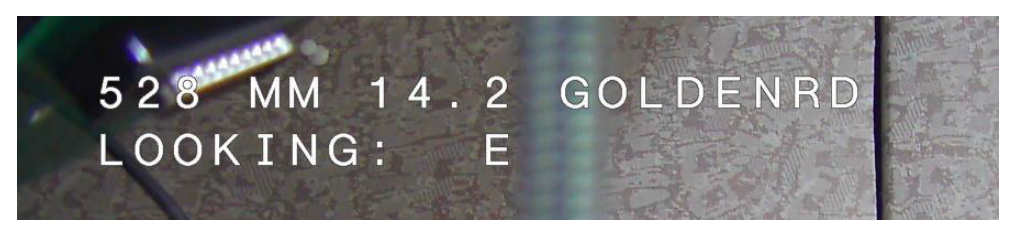

#### **Tí tulo de câ mara com trê s linhas**

As linhas 1 e 2 apresentam os primeiros 20 carateres das duas linhas do Nome/ID da câ mara. Os utilizadores podem editar as duas linhas para introduzir um nome de autoestrada, a localizaç ã o da câ mara, etc.

A linha 3 apresenta o texto " LOOKING: X" ou " LOOKING: XX" (sem aspas), em que " X" ou " XX" é a orientaç ã o da bú ssola. Esta linha nã o pode ser editada pelo utilizador final.

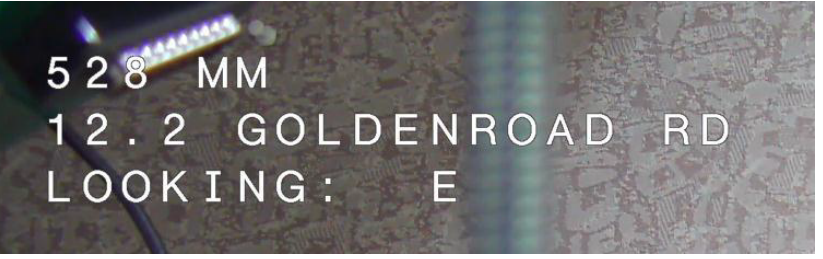

– A palavra LOOKING aparecerá sempre em inglê s e será apresentada num local fixo do OSD.

– *X* ou *XX* designa a orientaç ã o da bú ssola que é atualizada de forma automá tica quando a câ mara roda horizontalmente. A identifica " Norte" , " Sul" , " Este" ou " Oeste" . AA identifica " Nordeste", " Noroeste", " Sudeste" ou " Sudoeste".

### **12.4 Azimute, Elevaç ã o e Direç õ es da bú ssola**

A câmara pode apresentar os seguintes dados no canto inferior direito da apresentação da imagem:

- **Azimute** Ângulo de rotação horizontal de zero a 359 graus em incrementos de um grau. Um azimute de zero graus corresponde ao ponto Norte.
- **Elevação** Posição de rotação vertical de zero (horizonte) a -90 graus (câmara a apontar diretamente para baixo) em incrementos de um grau.
- **Bússola** A direção cardeal ou intercardeal (N, NE, E, SE, S, SO, O, NO) para a qual a câmara está a apontar.

A câmara permite que os utilizadores apresentem apenas as leituras de azimute/elevação, apenas as leituras de bússola ou ambas as leituras em simultâneo. A câmara apresenta as leituras de azimute/elevação e o cabeçalho da bússola num formato como "180 / -45 S", em que:

- 180 é o Azimute ou a localização da rotação horizontal em graus.
- -45 é a Elevação ou a localização da rotação vertical em graus.
- S é a direção que a bússola aponta (cardeal ou intercardeal).

A câ mara utiliza o azimute para determinar a direç ã o da bú ssola. A tabela seguinte mostra o alcance do azimute e o cabeç alho da bú ssola correspondente:

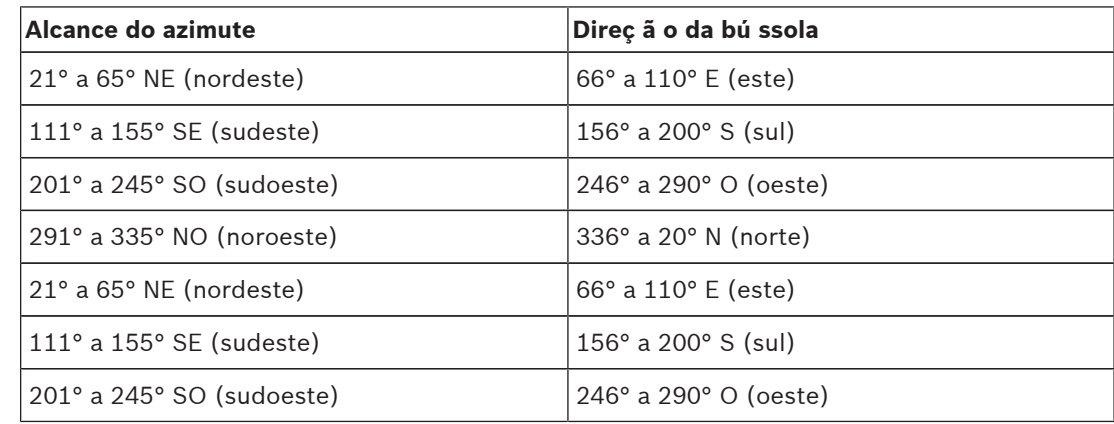

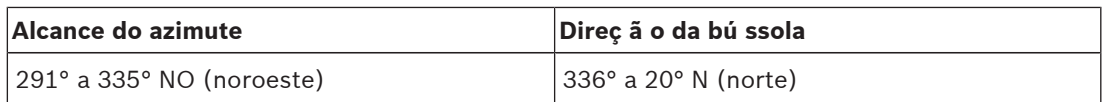

A câ mara utiliza o ponto Zero Azimute, normalmente definido para o Norte magné tico, como posiç ã o de rotaç ã o horizontal de grau zero e como Norte da bú ssola. A câ mara apresenta a leitura de azimute e o cabeç alho da bú ssola com base no nú mero de graus a partir do ponto Zero Azimute.

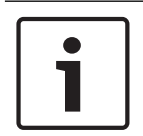

#### **Aviso!**

A Bosch recomenda que a calibragem do ponto Zero Azimute seja realizada apenas pelo instalador. A recalibragem do ponto Zero Azimute pode provocar cabeç alhos de bú ssola incorretos.

#### **Defina o ponto Zero Azimute:**

- 1. Determine o ponto Norte da bú ssola e mova a câ mara para essa posiç ã o.
- 2. Utilize o comando AUX OFF-90-ENTER para desligar o bloqueio de comando (se ativado).
- 3. Utilize o comando AUX ON-94-ENTER para definir o ponto Azimute Zero.

#### **Mostre/oculte a leitura de azimute/elevaç ã o:**

- Utilize o comando AUX ON-95-ENTER para mostrar a leitura de azimute/elevaç ã o.
- Utilize o comando AUX OFF-95-ENTER para ocultar a leitura de azimute/elevaç ã o.

#### **Mostre/oculte o cabeç alho da bú ssola:**

- Utilize o comando AUX ON-96-ENTER para mostrar o cabeç alho da bú ssola.
- Utilize o comando AUX OFF-96-ENTER para ocultar o cabeç alho da bú ssola.

### **12.5 Utilizar o sistema de limpeza/lavagem (protocolo da Bosch)**

A "posição predefinida" para a função de wash/wipe é a predefinição 62. O instalador deve definir a predefinição 62 (de preferência, onde o bico do sistema de lavagem estiver localizado e possa enviar fluido de lavagem em direcção à janela da câmara) antes de utilizar a função sistema de limpeza/sistema de lavagem.

#### **Para ativar a funç ã o de limpeza/lavagem, prima ON-105-ENTER e confirme esta sequê ncia:**

- 1. O sistema de limpeza desloca-se para uma posiç ã o predefinida.
- 2. O sistema de lavagem liga-se durante cinco segundos. Simultaneamente, o sistema de limpeza liga-se e limpa cinco vezes.
- 3. O sistema de lavagem desliga-se. O sistema de limpeza desliga-se.
- 4. A câ mara volta à respetiva posiç ã o PTZ anterior (e ao modo inativo, se aplicá vel).

#### **Para ativar o sistema de limpeza manualmente (ou se o alarme correspondente tiver sido ativado ou desativado):**

#### Prima **ON-102-ENTER**.

**Nota:** o sistema de limpeza desliga-se automaticamente apó s 5 minutos de utilizaç ã o.

#### **Para ativar a limpeza intermitente:**

Prima **ON-103-ENTER**. O sistema de limpeza limpa duas vezes, retorna à posiç ã o de paragem e, em seguida, desliga-se 15 segundos depois.

#### **Para ativar o sistema de limpeza para limpar cinco (5) vezes:**

Prima **ON-104-ENTER**. O sistema de limpeza limpa cinco vezes, retorna à posiç ã o de paragem e, em seguida, desliga-se.

### **Aviso!**

Se ocorrer uma falha de energia enquanto o sistema de limpeza estiver ativado, o sistema de limpeza volta à posiç ã o de paragem depois de a energia ter sido restaurada e antes de se desligar. O sistema de limpeza nã o para em frente à janela de câ mara.

## **12.6 Utilizar o sistema de lavagem/limpeza (Protocolo Pelco)**

Para ativar o sistema de lavagem/limpeza no protocolo Pelco, siga estes passos:

1. Na pá gina **Configuração** > Iluminaç ã o/sistema de limpeza > Sistema de limpeza/lavagem, clique em Iniciar e, em seguida, saia do menu.

2. Coloque a câ mara de forma que o bico do sistema de lavagem pulverize a janela da câ mara.

3. Prima 62 e, em seguida, Preset. Prima e mantenha premida a opç ã o " Preset" durante 2 segundos até surgir o texto " Cena 62 guardada" no OSD.

**Nota:** se já existir uma predefiniç ã o guardada nessa posiç ã o, o sistema pergunta-lhe se pretende substituir a cena atual.

4. Ative a funç ã o do sistema de lavagem/limpeza. Prima 1 e, em seguida, prima AUX lig. no teclado. A câ mara move-se para a cena 62 predefinida. O bico vaporiza detergente para a janela da câ mara e, em seguida, o sistema de limpeza limpa a janela. Posteriormente, a câ mara regressa à posiç ã o anterior ou continua a realizar a ronda que estava a efetuar quando ativou a funç ã o do sistema de lavagem/limpeza.

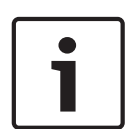

#### **Aviso!**

Dependendo das definições da câmara, o monitor pode exibir uma imagem congelada do sistema de limpeza durante ou no final do ciclo de limpeza. Se preferir não visualizar esta imagem congelada, pode desligar a opção Congelar imagem em Pré-posição no menu Configuração PTZ.

## **12.7 Configurar as Definições para a Iluminação IV**

A tabela que se segue fornece as combinaç õ es vá lidas das definiç õ es para ativar a iluminaç ã o IV. Para ativar a iluminaç ã o IV, defina os menus Modo Noite, Projetor de IV e Correç ã o de Focagem de IV para os valores identificados na tabela em baixo, dependendo dos resultados pretendidos.

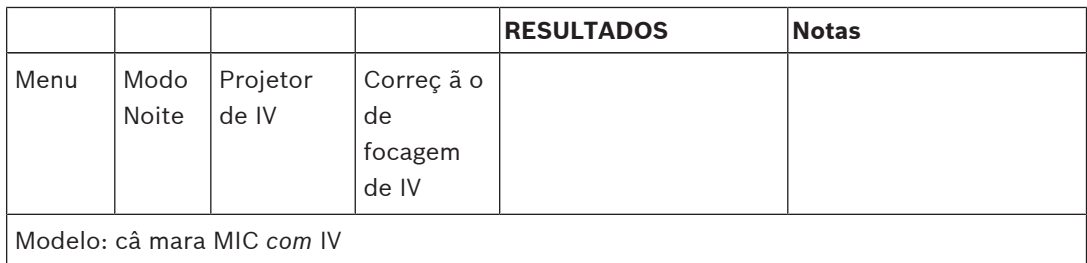

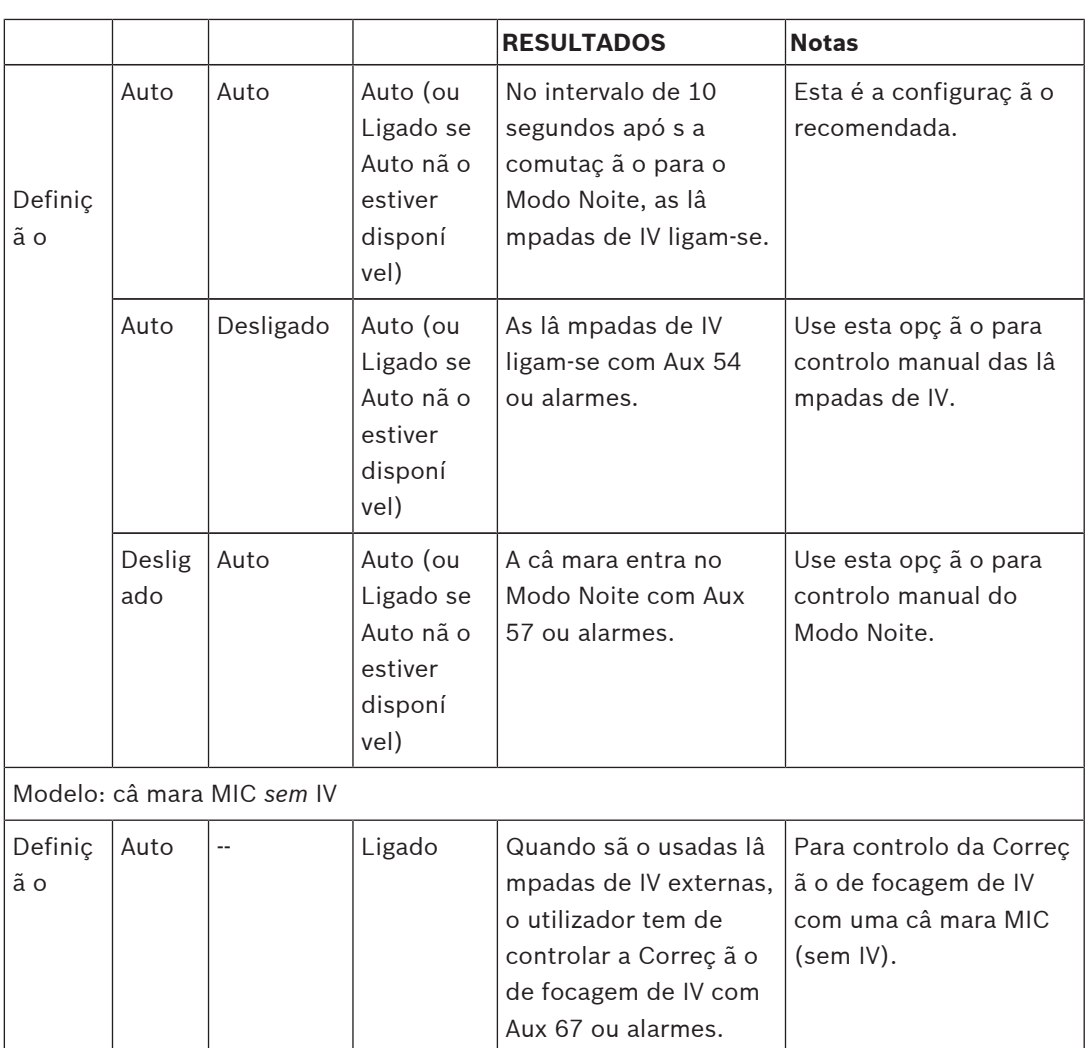

Nã o existem outras combinaç õ es vá lidas. Quaisquer outras combinaç õ es podem prejudicar a focagem da câ mara (" problemas de focagem" ). Exemplo de combinaç ã o invá lida:

- Modo Noite = Automá tico
- Projetor de IV = Automá tico
- Correç ã o de focagem de IV = Desligado

Esta combinaç ã o de definiç õ es provoca uma visualizaç ã o desfocada com *grande* angular. (Com o zoom no má ximo (no â ngulo TELE), a visualizaç ã o está focada.)

# **13 Comandos AUX**

## **14 Resolução de problemas**

#### **Tabela de resolução de problemas**

A tabela em baixo identifica problemas que podem ocorrer com a câmara e como podem ser resolvidos.

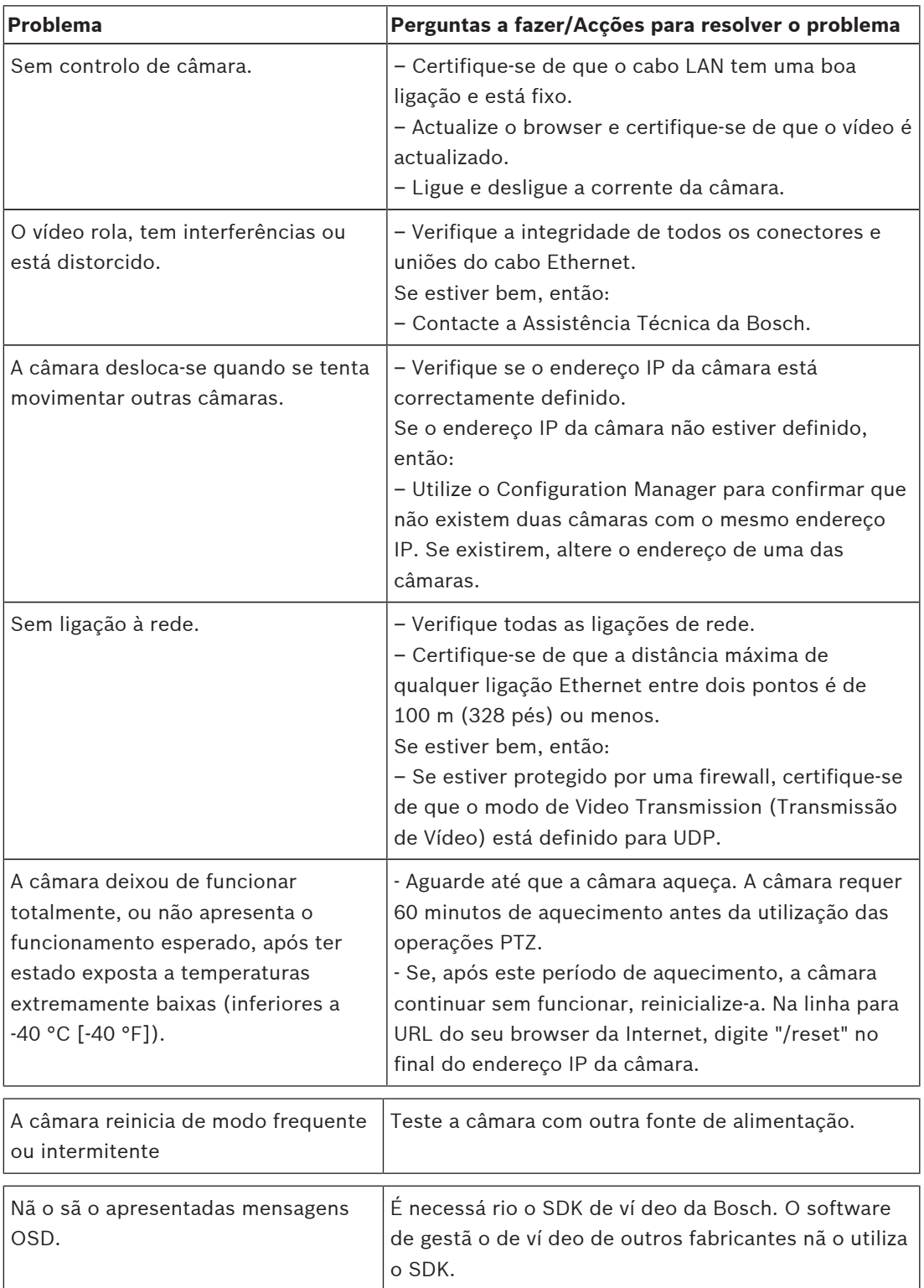

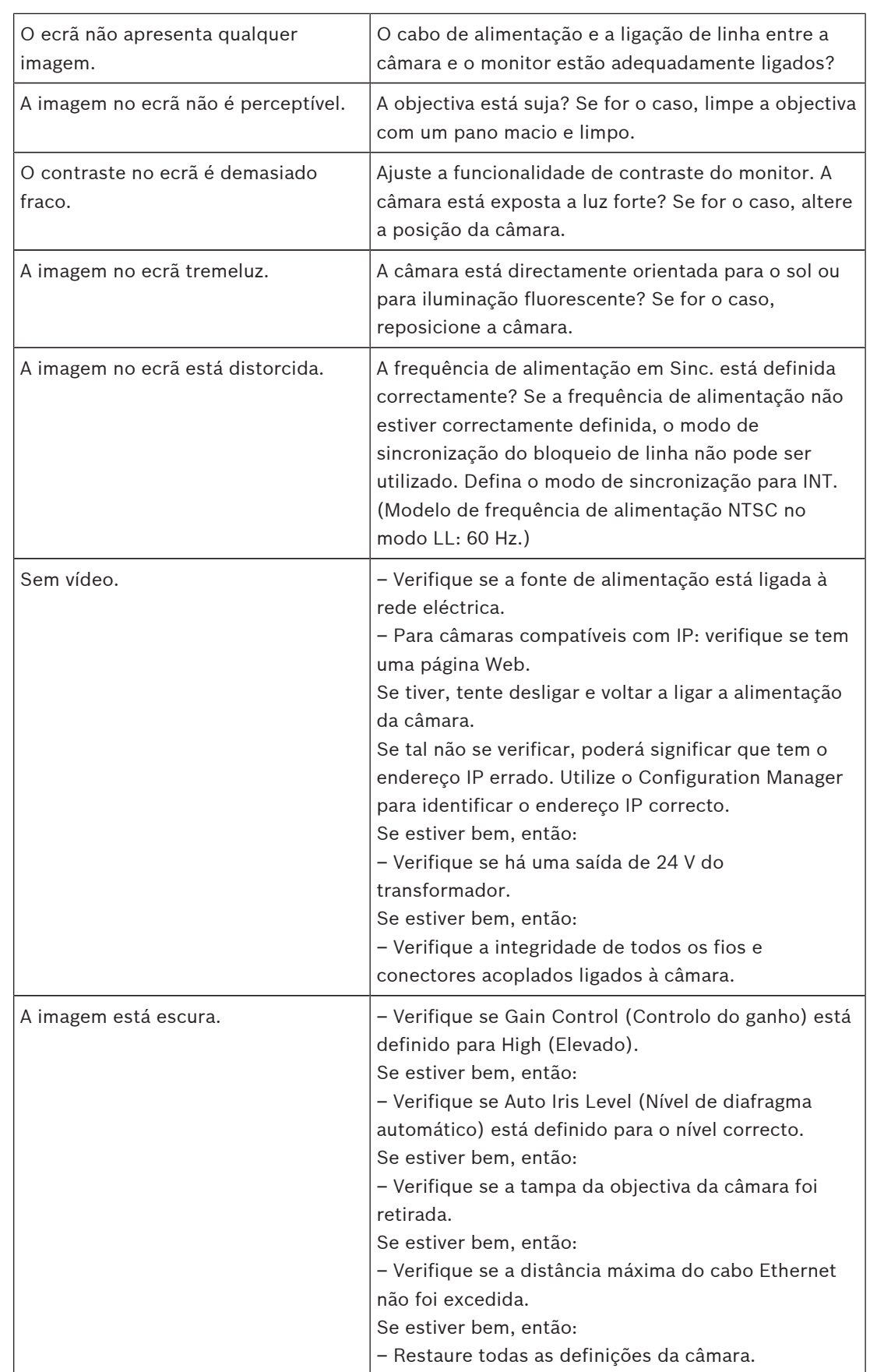

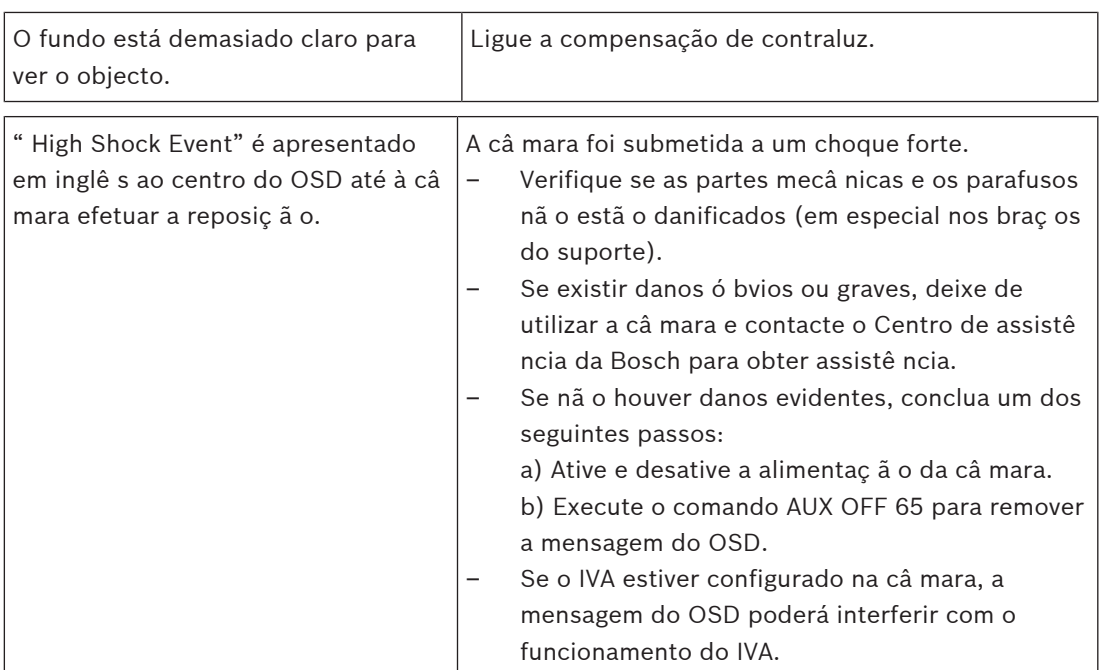

#### **Veja também**

*– , página 71*

## **15**

### **Veja também**

*– Zoom Digital, página 32*
## **Bosch Sicherheitssysteme GmbH**

Robert-Bosch-Ring 5 85630 Grasbrunn Germany **www.boschsecurity.com** © Bosch Sicherheitssysteme GmbH, 2017

## **Bosch Security Systems, Inc**

1706 Hempstead Road Lancaster, PA, 17601 USA